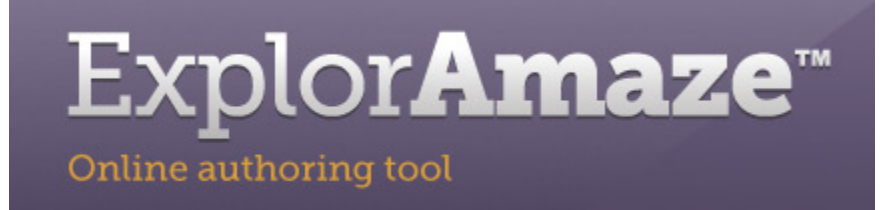

# **ExplorAmaze brukerveiledning**

Sist oppdatert 22.11.2011

### **Innholdsfortegnelse**

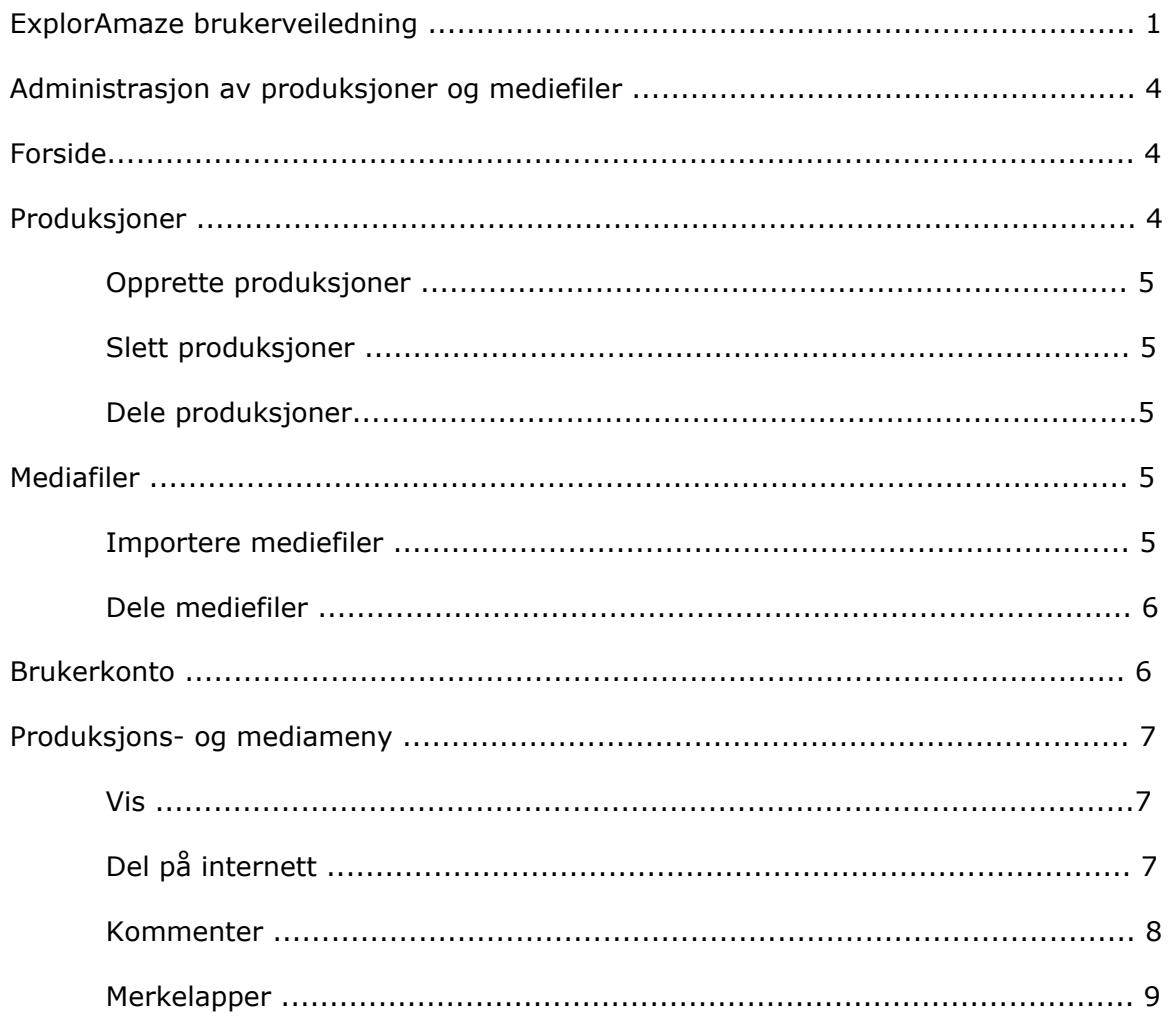

# Explor**Amaze**

Online authoring tool

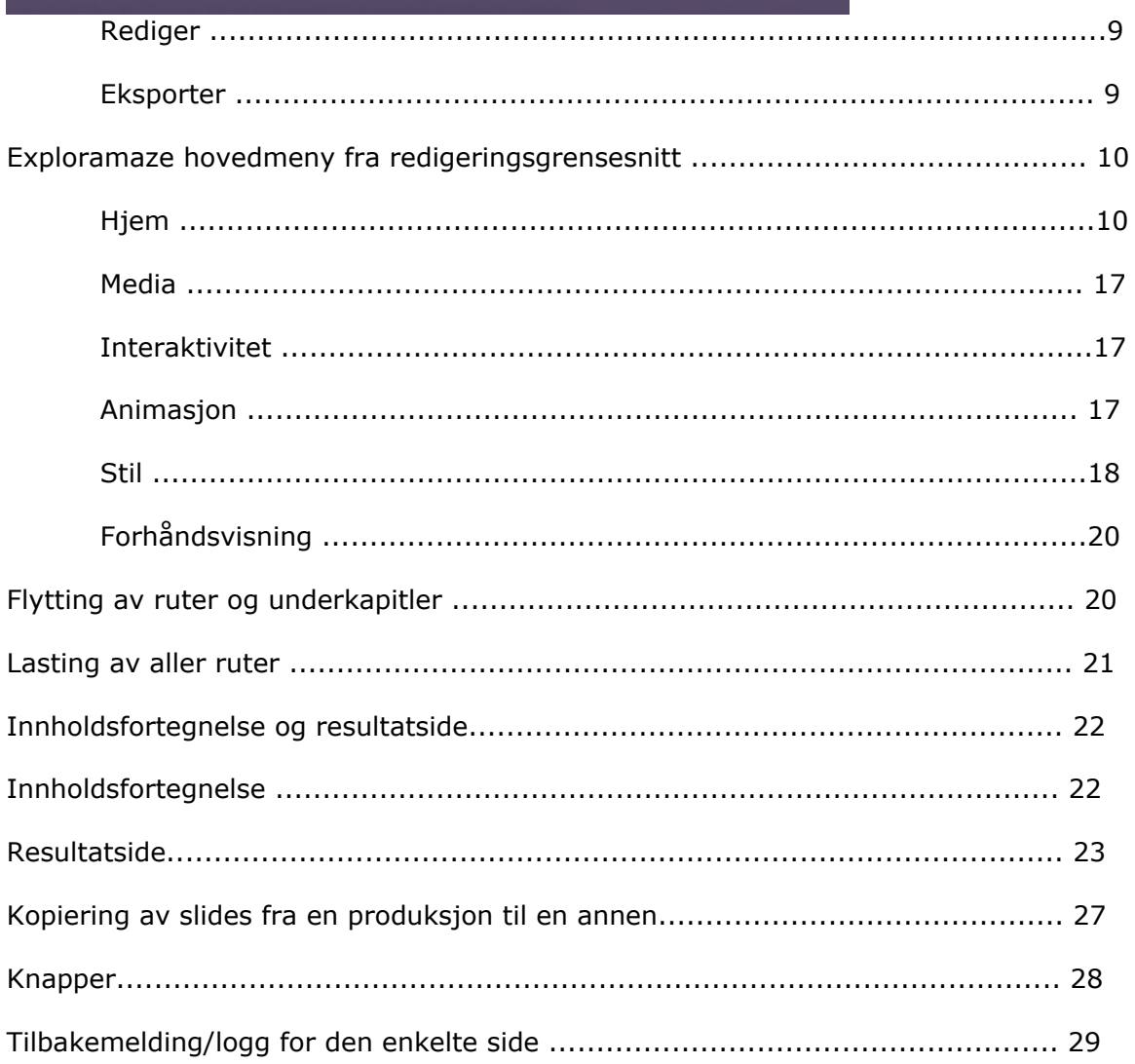

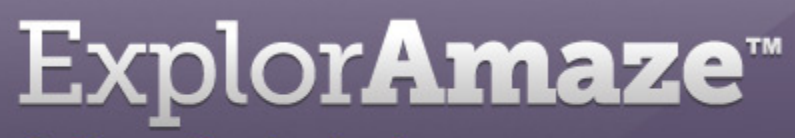

Online authoring tool

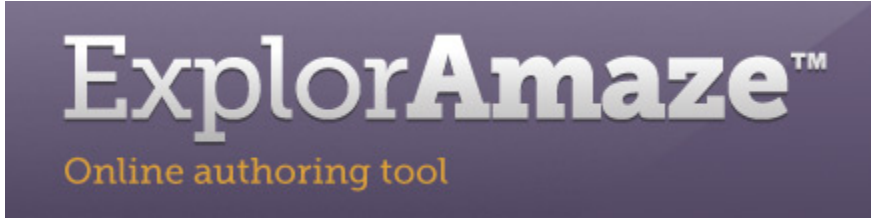

# **Administrasjon av produksjoner og mediefiler**

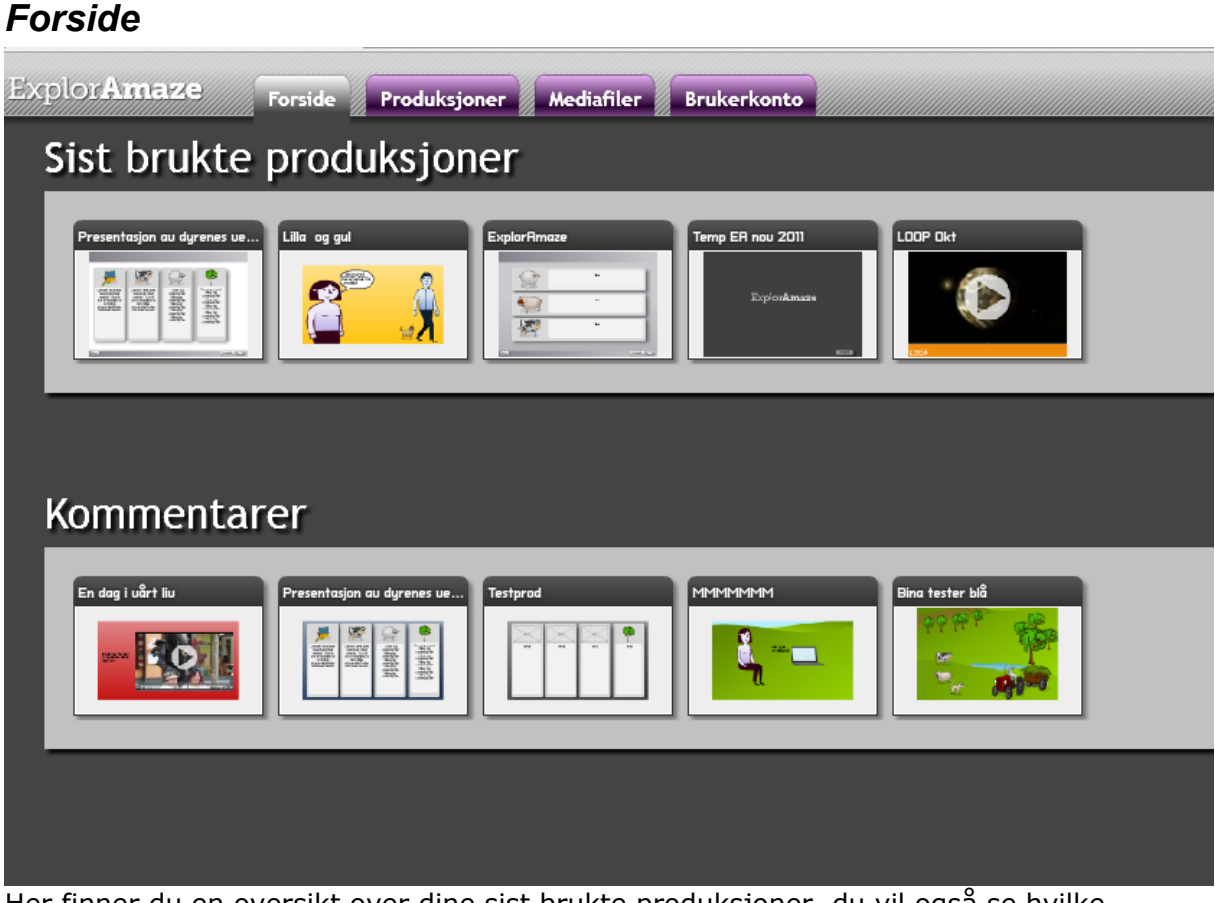

Her finner du en oversikt over dine sist brukte produksjoner, du vil også se hvilke produksjoner som er kommentert av andre og hvor mange kommentarer du har fått.

### *Produksjoner*

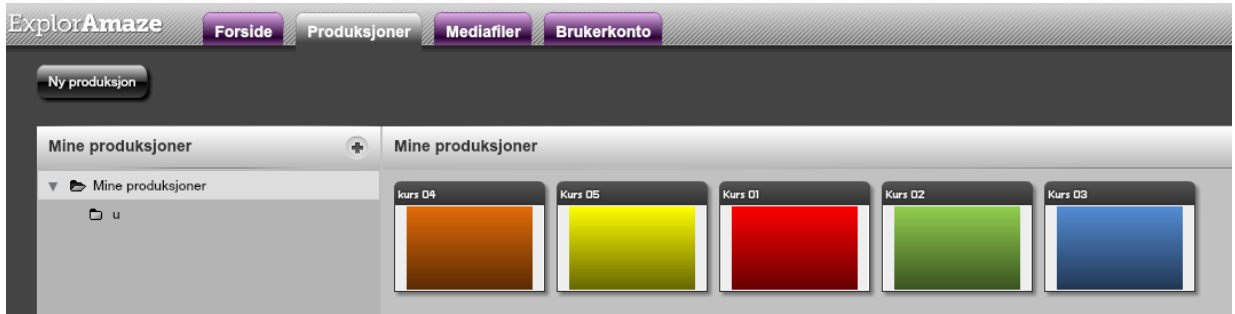

Produksjoner som lagres finner du her, det er mulig å organisere produksjoner i mapper.

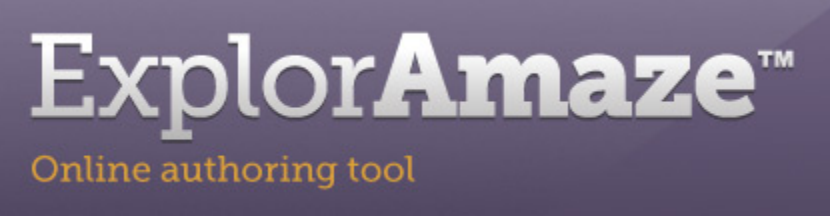

For å opprette ny undermappe trykker du på pluss tegnet. Da for du anledning til å navngi mappen.

- Produksjonene flyttes fra mappe til mappe ved dra og slipp.
- Produksjonene kopieres ved å velge shift+dra og slipp i ønsket mappe.

#### **Opprette produksjoner**

For å opprette nye produksjoner trykker du på "Ny produksjon". Du vil da bli føre direktet inn i verktøyet.

#### **Slett produksjoner**

Dra og slipp produksjonen til søppelmappen nederst i venstre hjørnet.

#### **Dele produksjoner**

Hvis du vil dele produksjoner med andre gjøres det ved å dra valgte produksjoner fra mine produksjoner til delte produksjoner. Hvis du ønsker kopiere din produksjon til delt mappe velger du shift+dra og slipp i den ønskede mappen.

Her er det også mulig å organisere det du vil dele i mapper på samme måte som i mine produksjoner, ved å dra fra mappe til mappe.

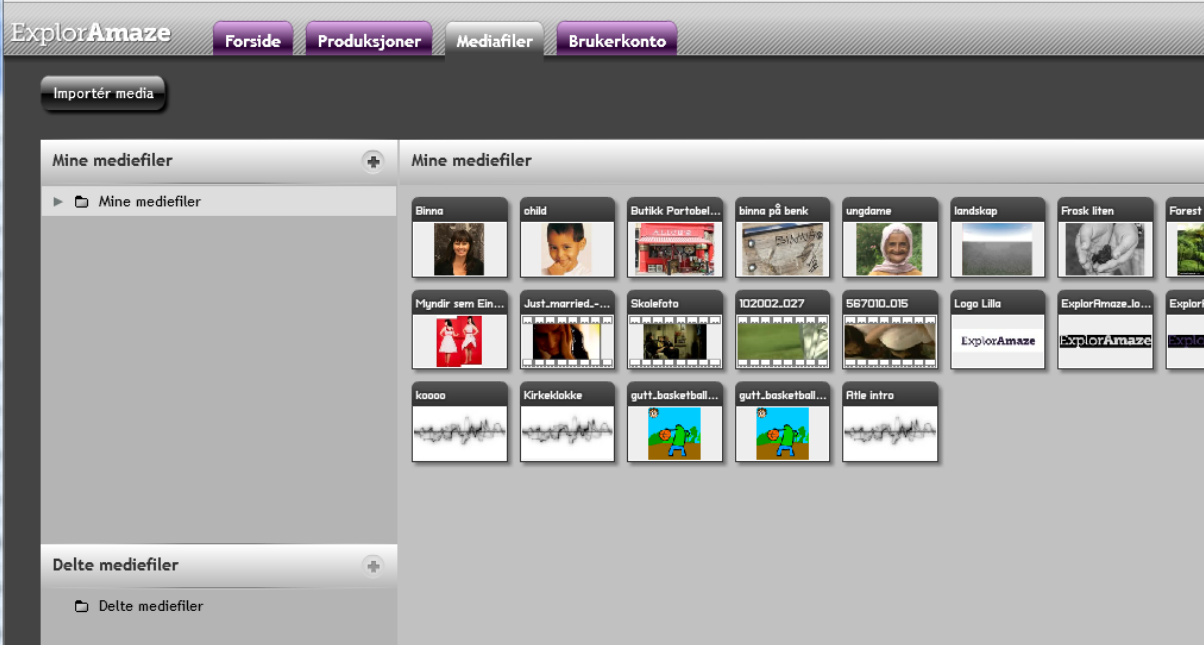

#### *Mediafiler*

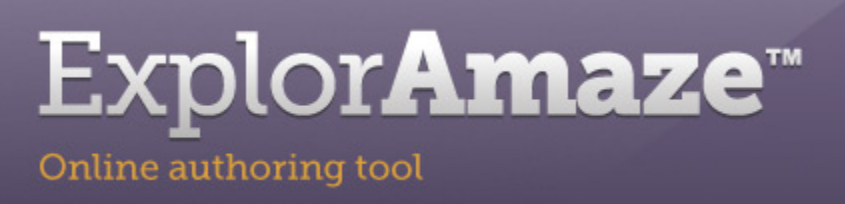

Her kan du importere og organisere mediefiler (bilder,video&lyd) på samme måte som ved produksjoner.

#### **Importere mediefiler**

Trykk på knappen Importér media for å importere.

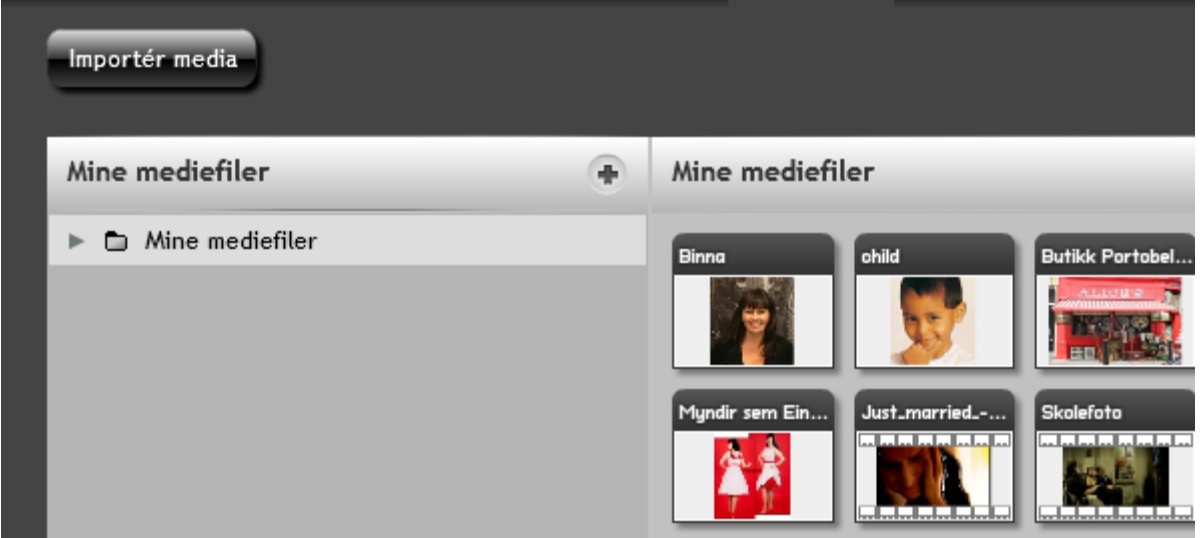

#### **Dele mediefiler**

Mediefiler deles på samme måte som produksjoner. Du drar ønsket produksjon i den delte mappen. For å kopiere til delt mappe velg shift+dra og slipp.

#### *Brukerkonto*

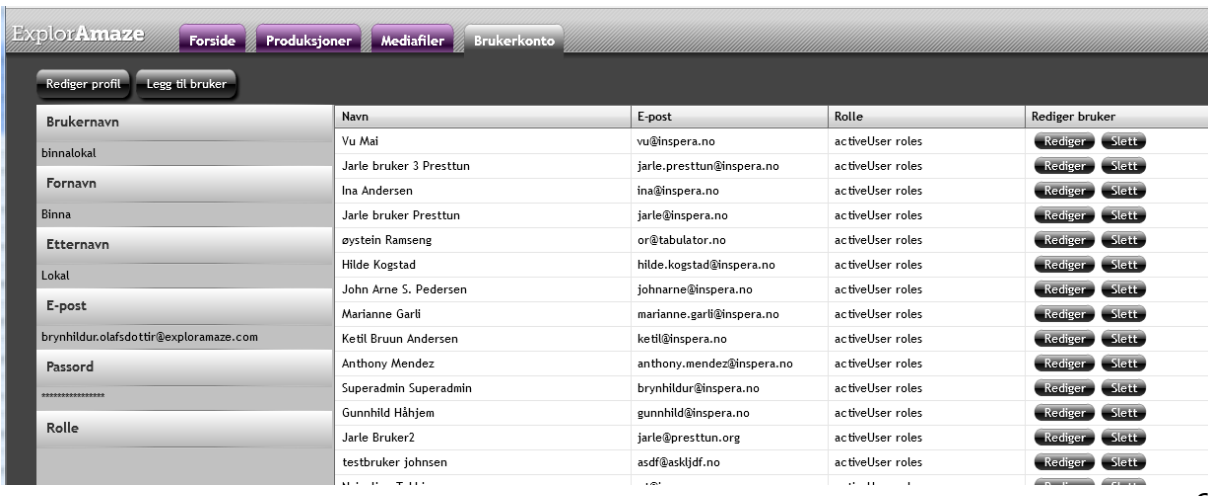

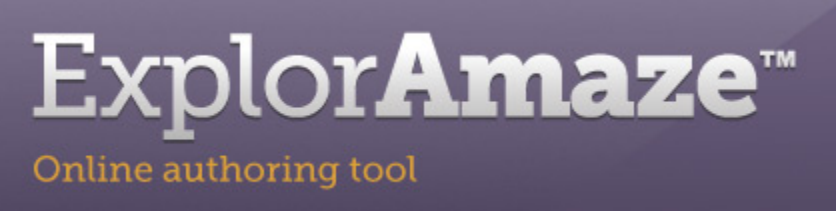

Her administrerer du din brukerkonto og kan endre brukernavn og passord. Superbruker har tilgang til å opprette nye brukere og administrere disse fra dette grensesnittet.

# **Produksjons- og mediameny**

#### **Forvaltning av produksjoner og mediefiler**

Alle produksjoner og mediafiler har en meny, som aktiveres ved et enkelt klikk på produksjon eller mediafilen.

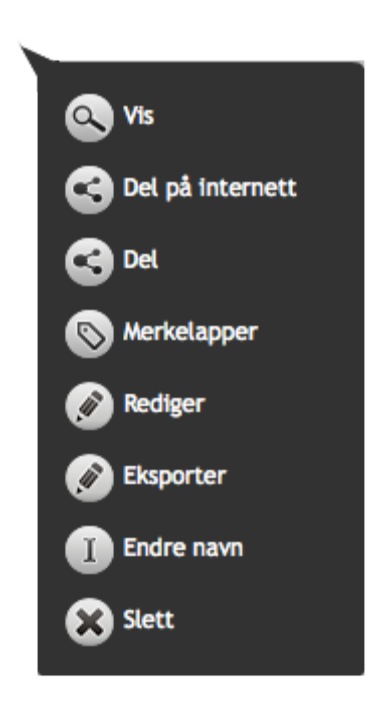

Som det går frem av bildet er det en rekke forskjellige editeringsfunksjoner som varierer fra valgt produksjon eller mediafil.

#### *Vis*

Ved å trykke på "Vis" får man opp visning av produksjonen i avspillingsmodus.

#### *Del på internett*

Her genereres en lenke til produksjonen som du kan aktivere ved å velge " Lag offentlig på internett".

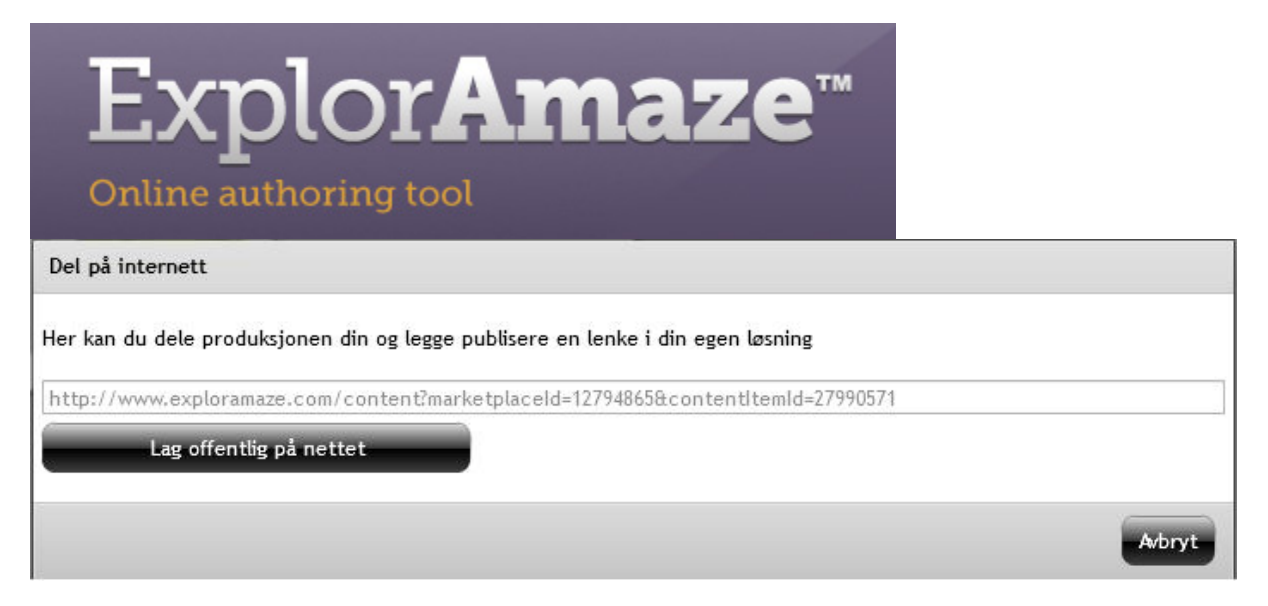

Når du har valg å aktivere lenken får du mulighet til å kopiere denne eller deaktivere lenken " Fjern fra web". Denne vil da ikke føre til produksjonen din når den er deaktivert.

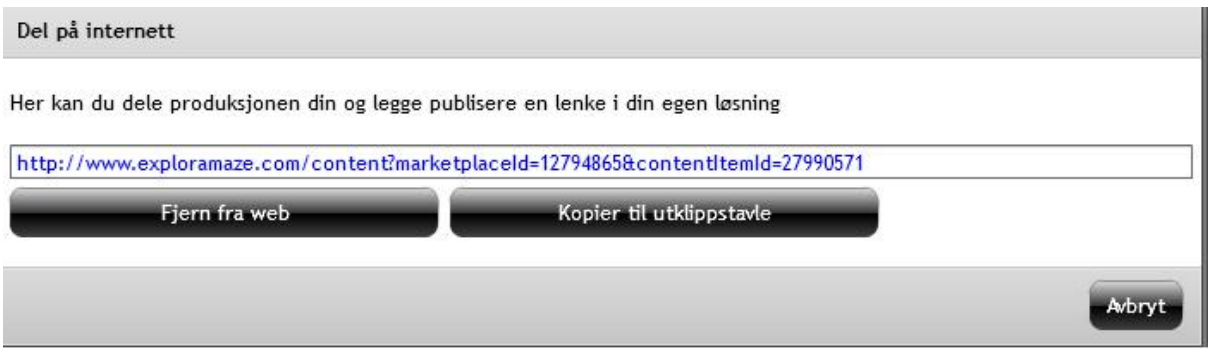

#### *Kommenter*

Ved å velge kommenter fra menyen vil du kunne dele produksjonen med andre for kommentering eller kun for at andre kan se din produksjon.

Ved å velge et navn fra listen som vist nedenfor eller skrive inn i feltet for ekstern kontakt vil man kunne sende produksjonen ut til andre for kommentering eller visning. Da vil mottaker få en lenke på e-post til kommentarversjonen av denne produksjonen. Når vedkommende klikker på lenken vil den komme inn i en begrenset redigeringsmodus.

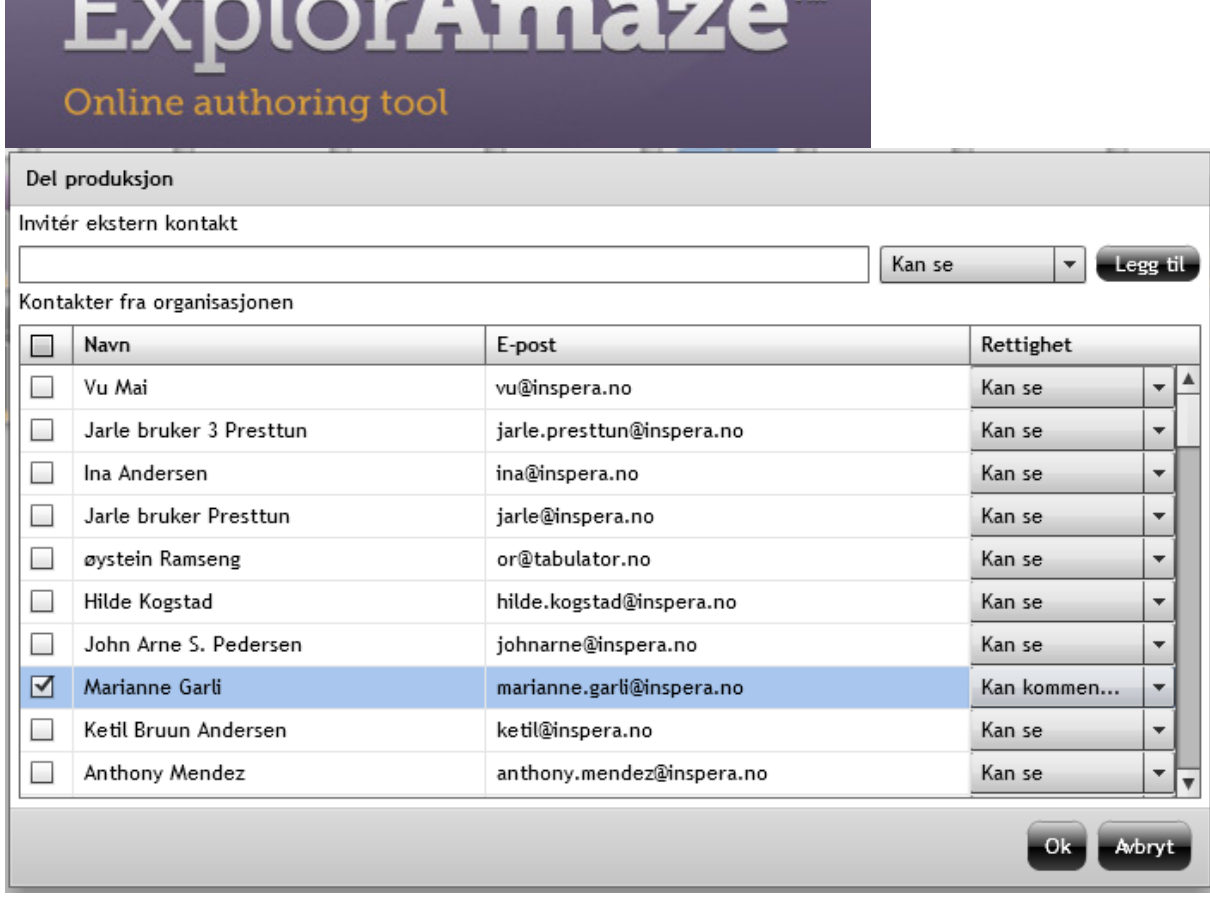

Videre vil mottatte kommentarer vises under arkfanen "kommentarer" på hovedmenyen i forfattergrenssnittet når du har åpnet produksjonen din for redigering. Derfra kan alle kommentarer gjennomgås og/eller aksepteres.

#### *Merkelapper*

**THE REAL PROPERTY** 

Herfra får du tilgang til å legge til merkelapper til dine produksjoner.

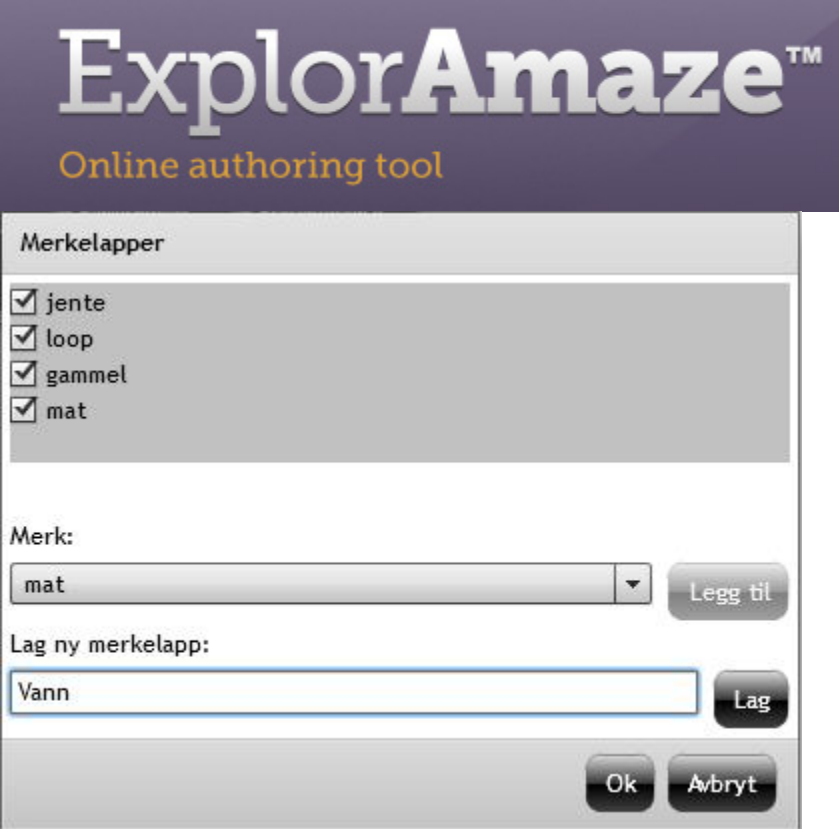

#### *Rediger*

Her kommer du inn i produksjonen i redigeringsgrensesnitt.

#### *Eksporter*

Ved å trykke på "Eksporter" vil verktøyet starte eksportering av produksjonen din. Du vil få en melding på skjermen om at eksport pågår og når den prosessen er ferdig vil du bli varlset om at eksport er ferdig. Dette kan ta noen minutter.

Du vil vå en zip fil lastet ned på din datamaskin som du må pakke ut og lagre på en server eller datamaskinen din. Derettet kan du publisere produksjonen i et LMS eller ut på web.

# **Exploramaze hovedmeny fra redigeringsgrensesnitt**

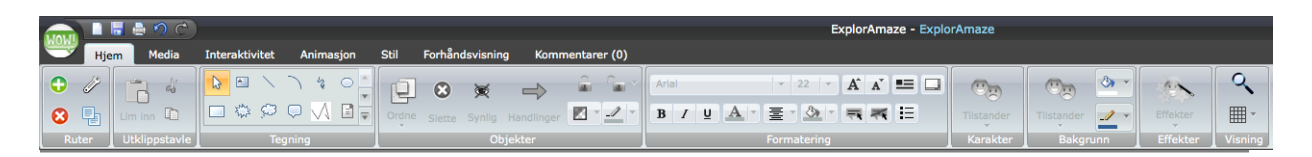

#### *Hjem*

Under arkfanen hjem får du tilgang til variert funksjonalitet som du bruker når du arbeider med tekst eller objekter i scenen.

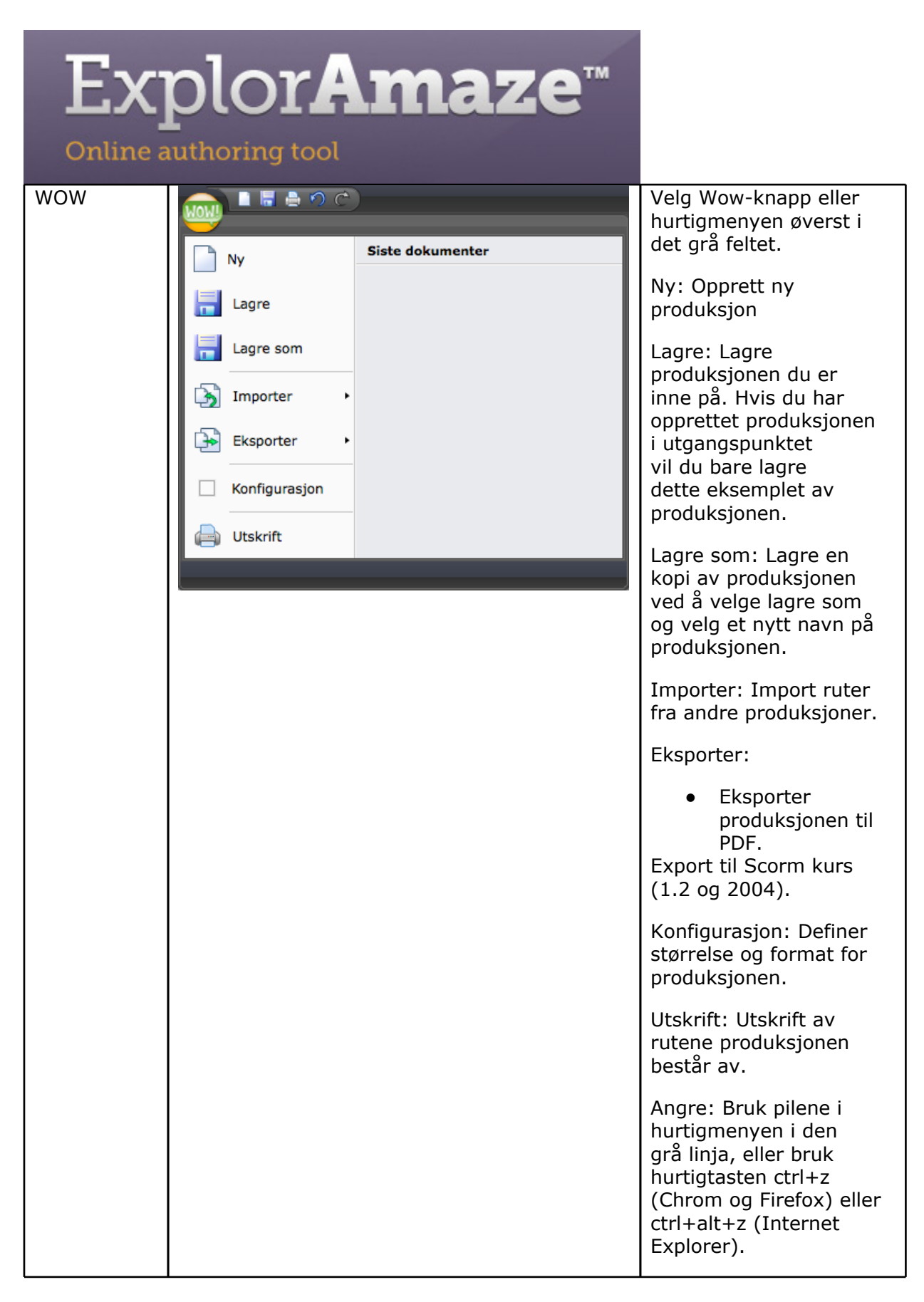

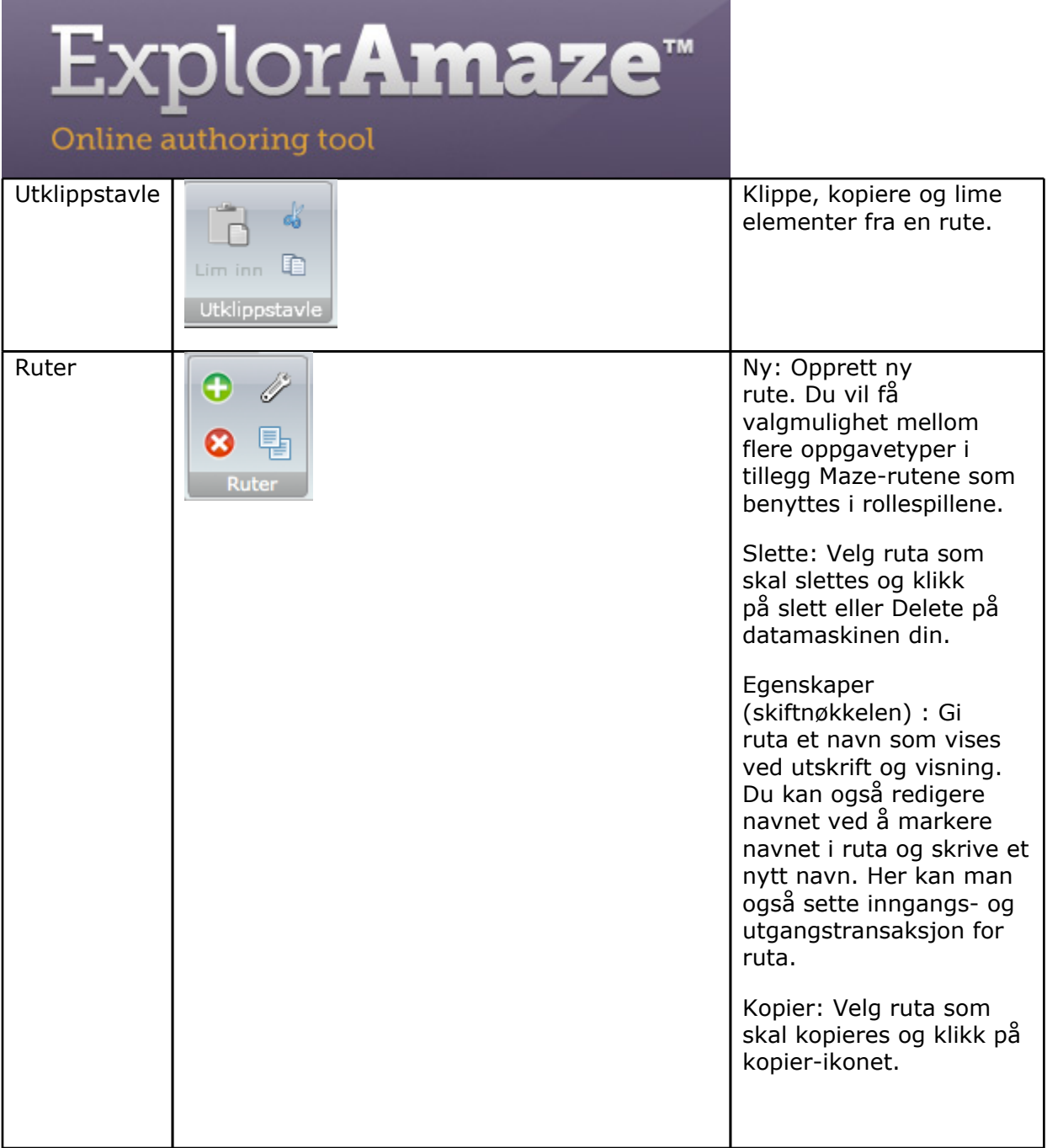

# Explor**Amaze**™

#### Online authoring tool

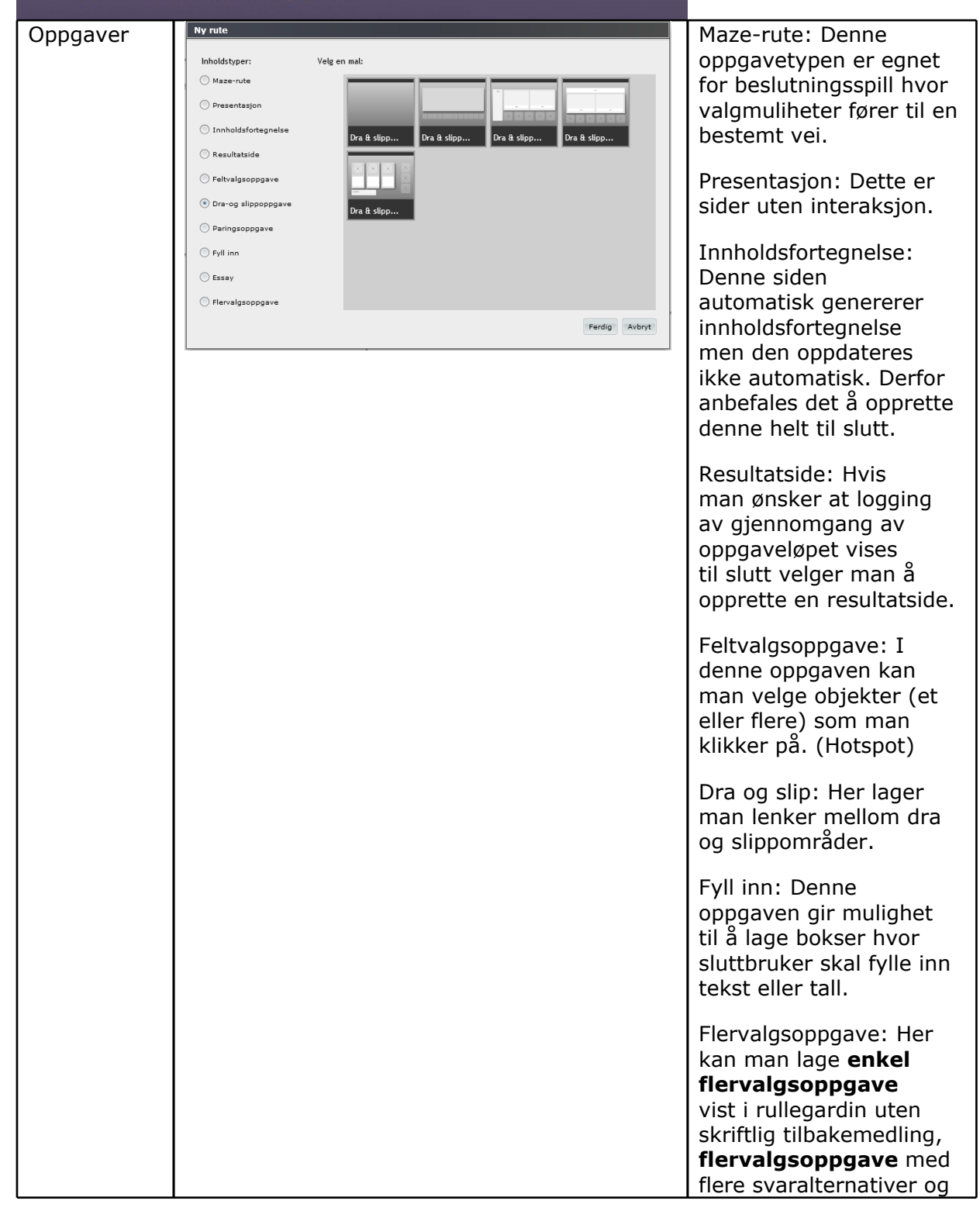

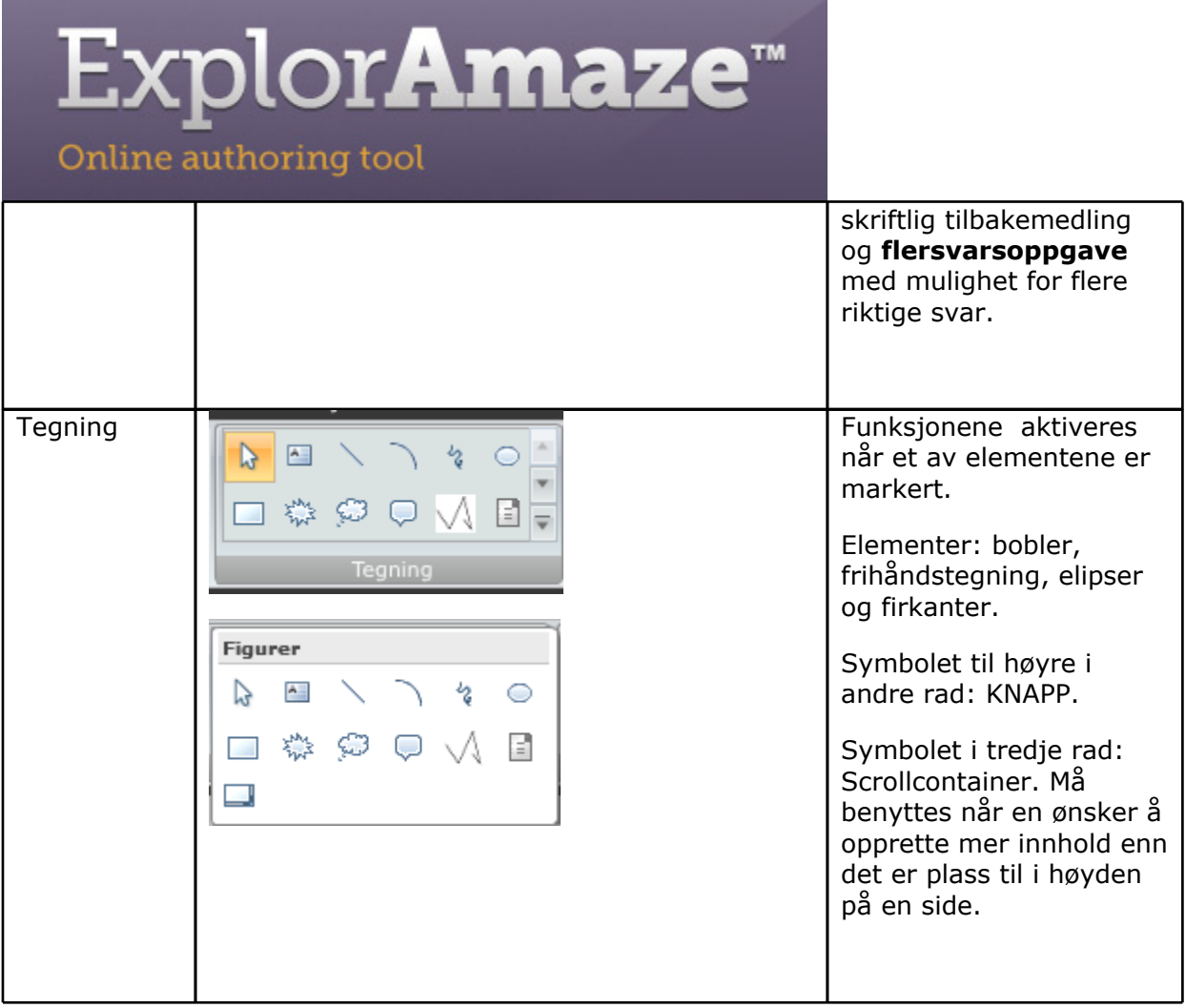

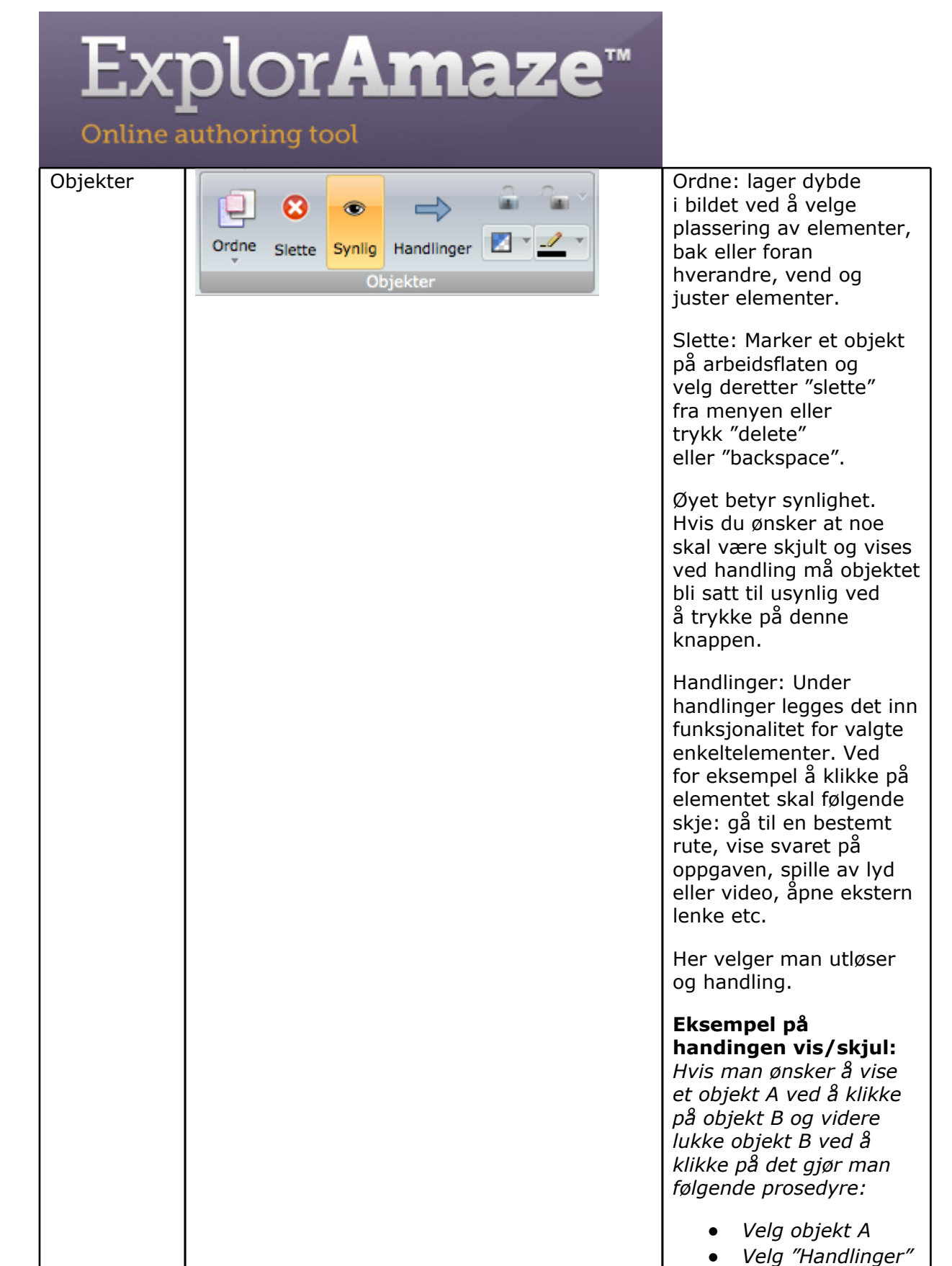

# ExplorAmaze<sup>®</sup>

Online authoring too

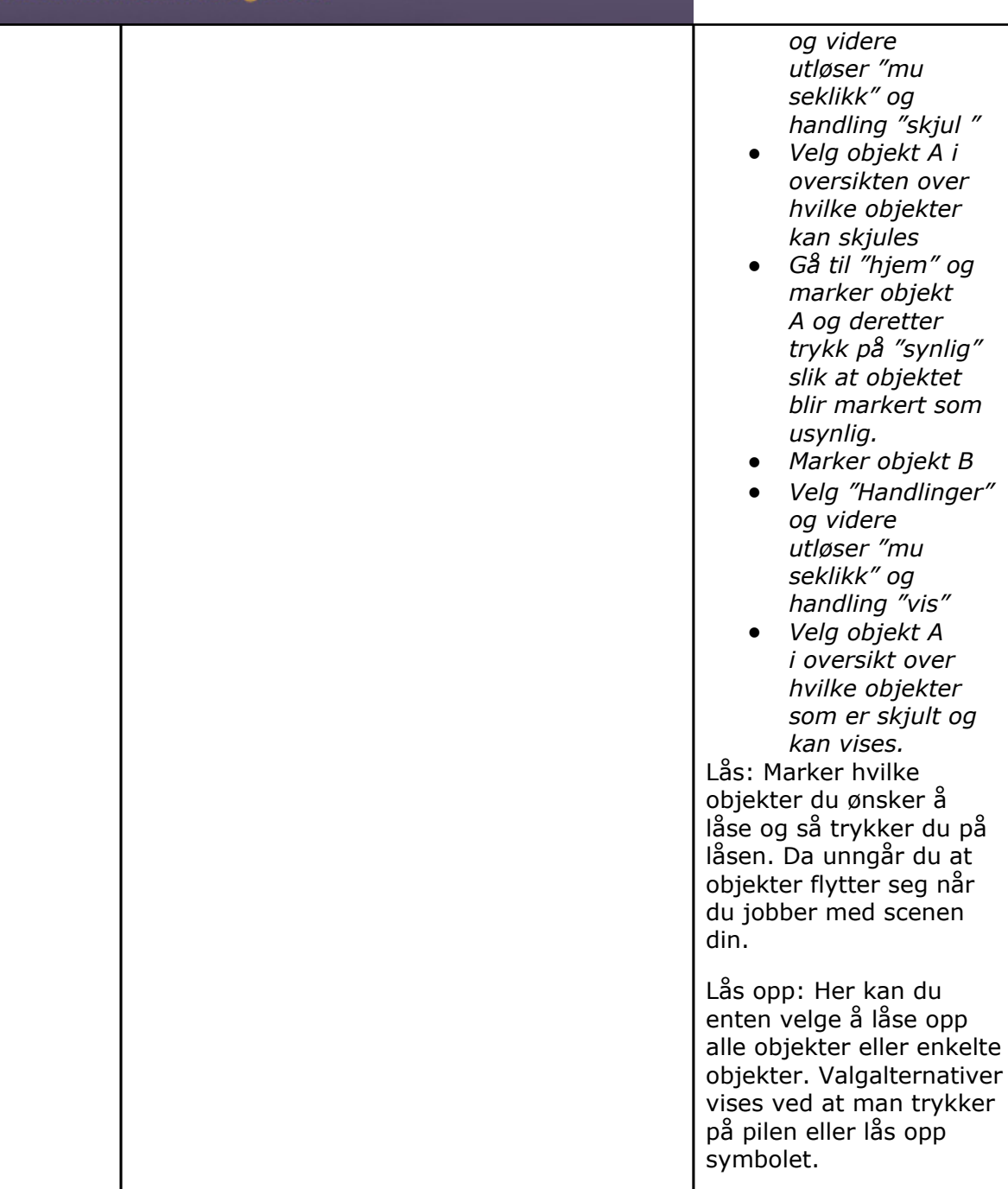

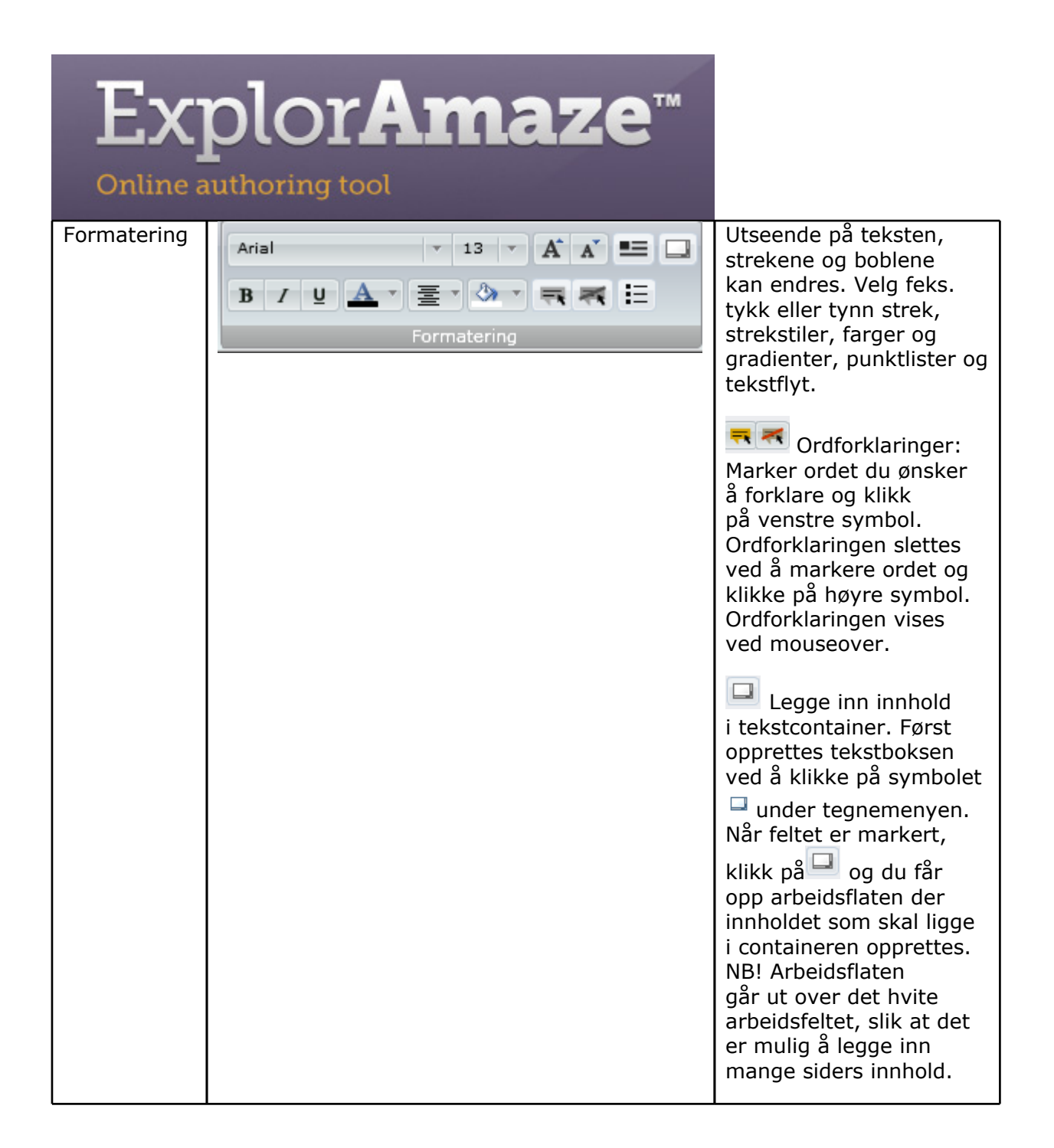

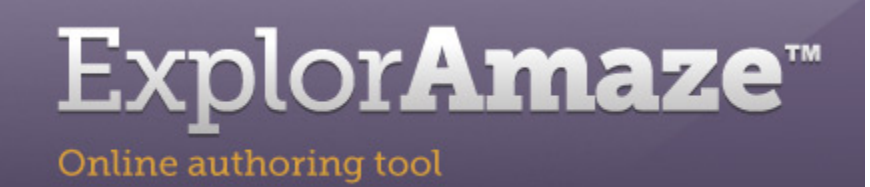

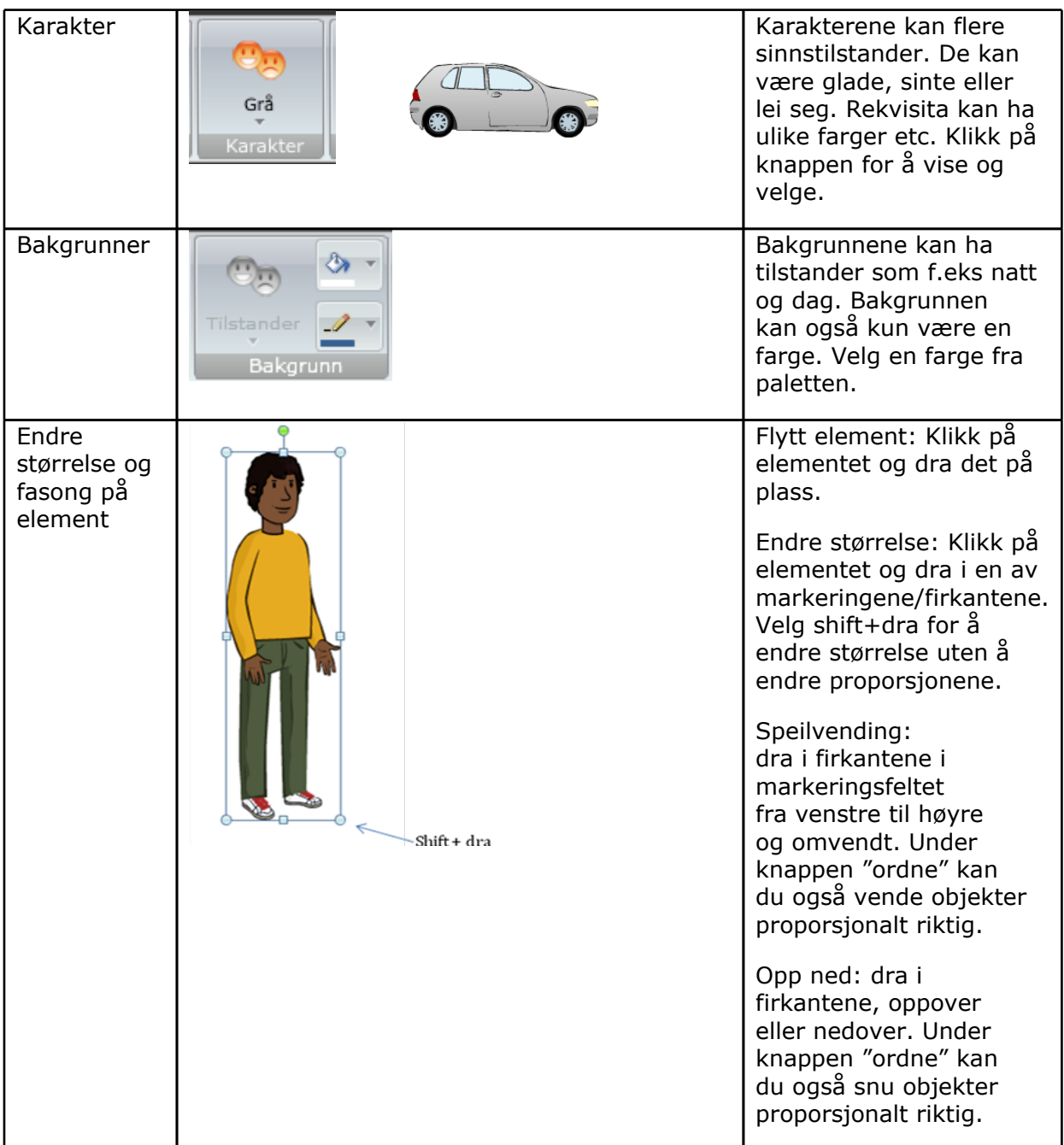

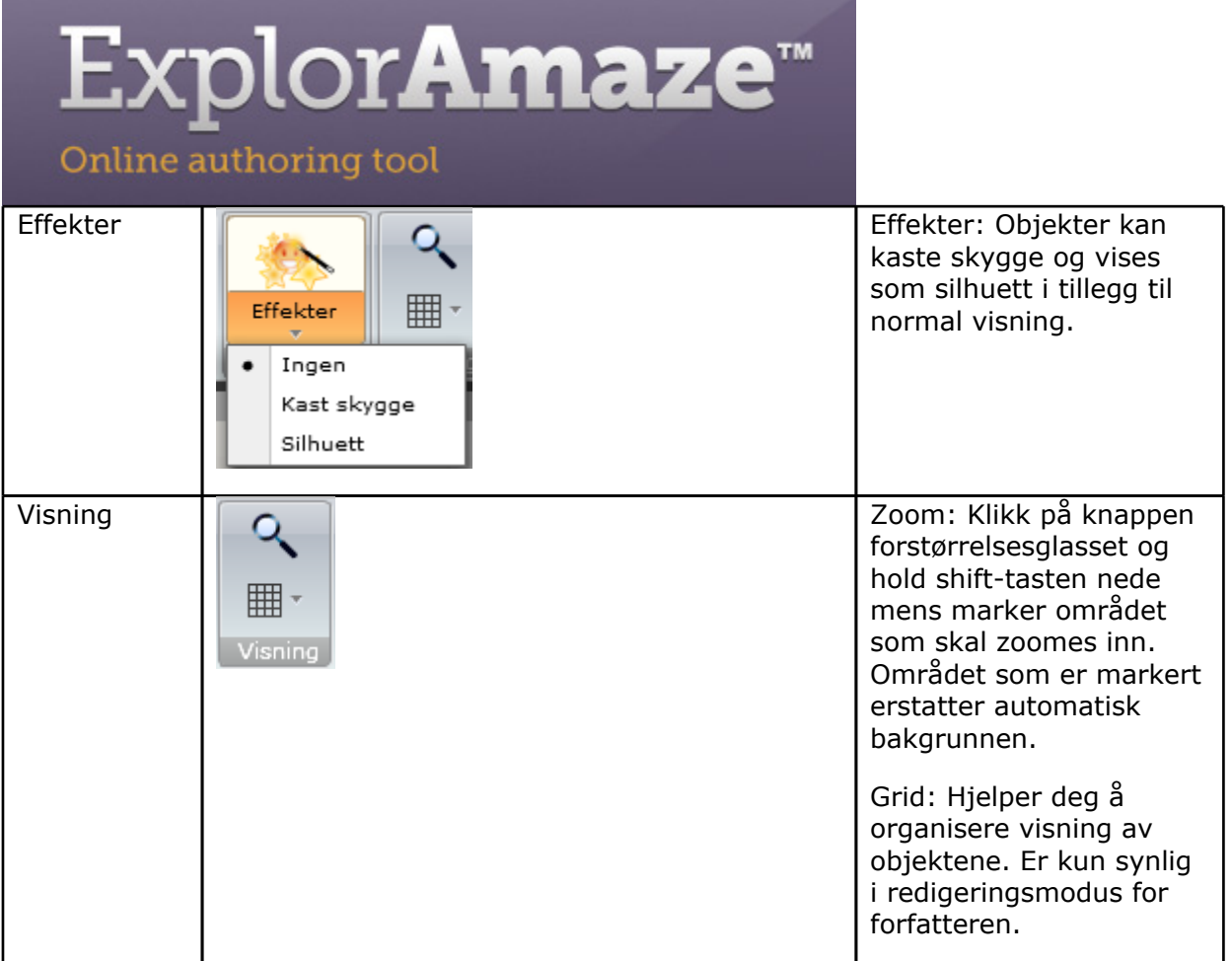

#### *Media*

**Ta opp lyd og video**: Gir deg mulighet til å spille inn egne lydfiler og videoer.

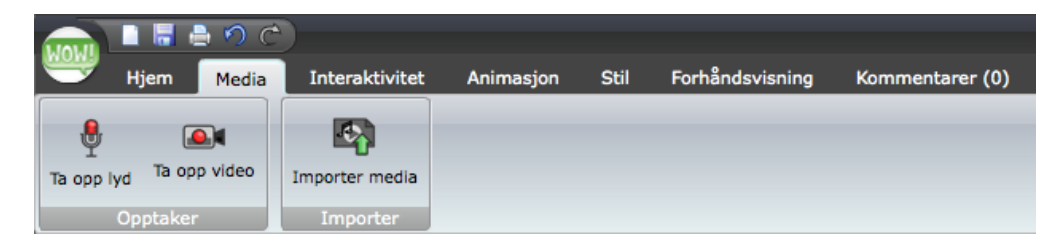

**Importer media**: Laste opp innhold til Exploramaze fra egen pc. Innholdet lagres i mediearkivet og er også tigjengelig under mappen "Mine mediafiler" i verktøyet.

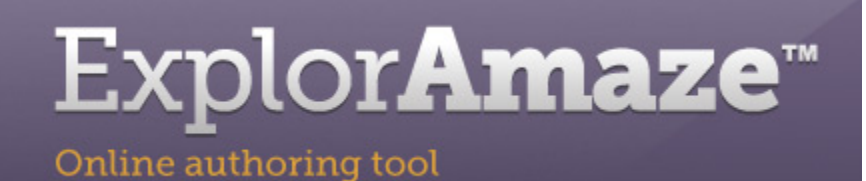

#### *Interaktivitet*

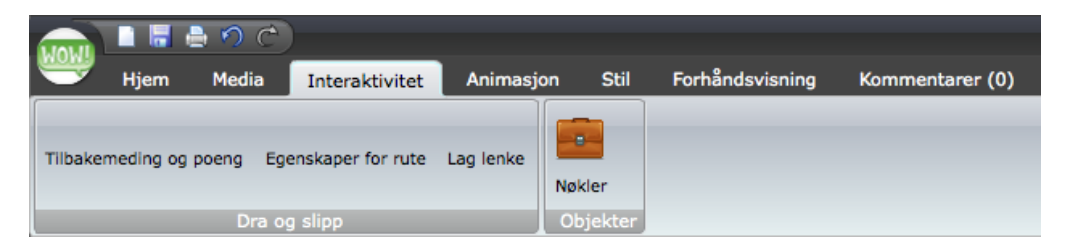

Alle oppgavetyper bygges ved å legge til "interaktivitet". I dette eksempet er det interaktivitet i innholdstypen dra og slipp som er tilgjengelig. Tilgjengelige valg beskrives for den enkelte oppgavetype.

**Egenskaper for rute:** Her spesifiseres hvilke egenskaper oppgaven skal ha, f.eks som man skal ha umiddelbar respons eller om tilbakemeldingsboks skal vises.

**Nøkler:** Benyttes i forbindelse med transaksjoner.

#### *Animasjon*

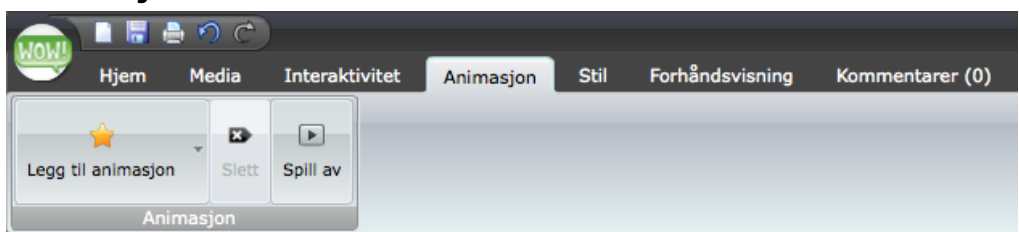

Marker objektet som du ønsker å animere og velg deretter "Legg til animasjon" og følgende valg er tilgjengelige for objektet.

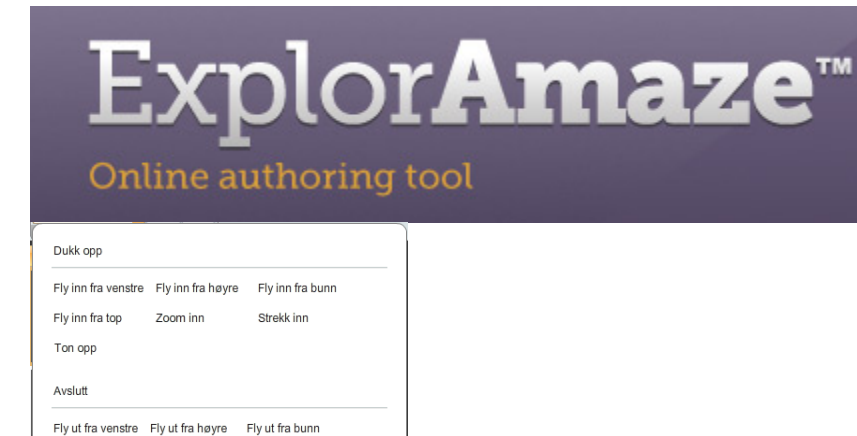

Man har valget mellom å la animasjon trigges av at man kommer inn på siden, forlater siden eller at man klikker på et annet objekt enn det som skal animeres. Til venstre ved tidslinjen kan man åpne en meny som viser alternative objekter på siden som vil være triggere for animasjon på "Klikk"

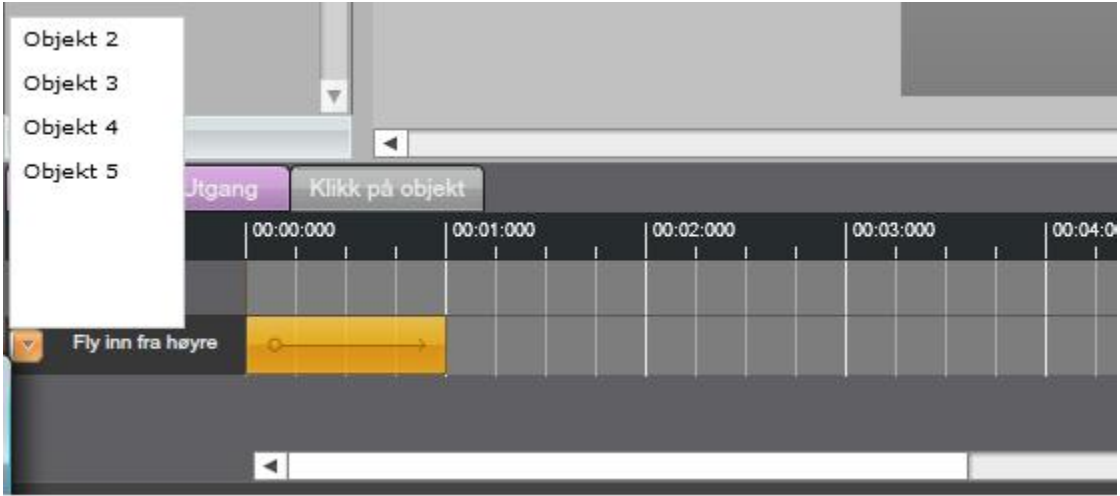

Valgt animasjon slettes ved å klikke på "slett" og forhåndsvises ved å klikke på "spill".

#### *Stil*

Fly ut fra top Zoom ut

Ton ned

Strekk ut

Stil er det samme som en mal for siden.

Du vil forholde deg til 3 steder som omhandler stil.

- 1. I arkivet til høyre vil du finne lagrede stiler som du har tilgjengelig.
- 2. Nederst til venstre får du tilgang til stilmappe som omhandler kun den produksjon du jobber med. Her kan du enten velge å opprette ny stil for produksjonen eller benytte en av stilene som er lagret i arkivet til høyre. For hver produksjon vil du kunne ha tilgjengelig flere stiler. Du kan ha flere tilgjenglige stiler for hver produksjon som f.eks en for innholdsfortegnelse, en for dra- og slipp- oppgaver.
- 3. I toppmenyen finner du en arkfane som heter stil. Her får du tilgang til funksjonalitet som benyttes ved opprettelse av en stil. Du har også mulighet til å velge en stil som automatisk skal tilknyttes alle oppgaver som blir opprettet

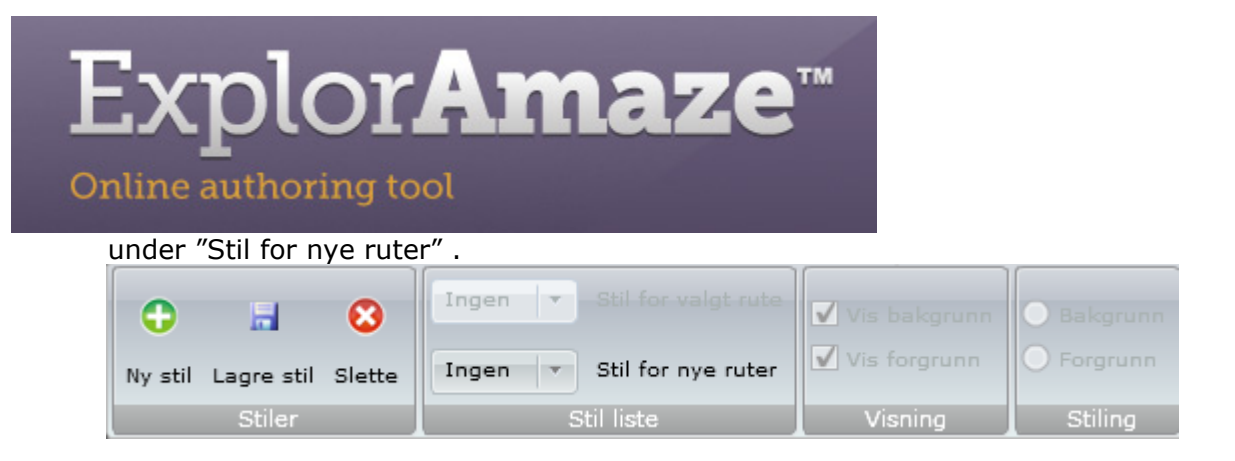

For å aktivere Stil-menyens underpunkter må du velge modus "stil" i venstremenyen. Du vil ikke kunne lage stil i mappen "Ruter".

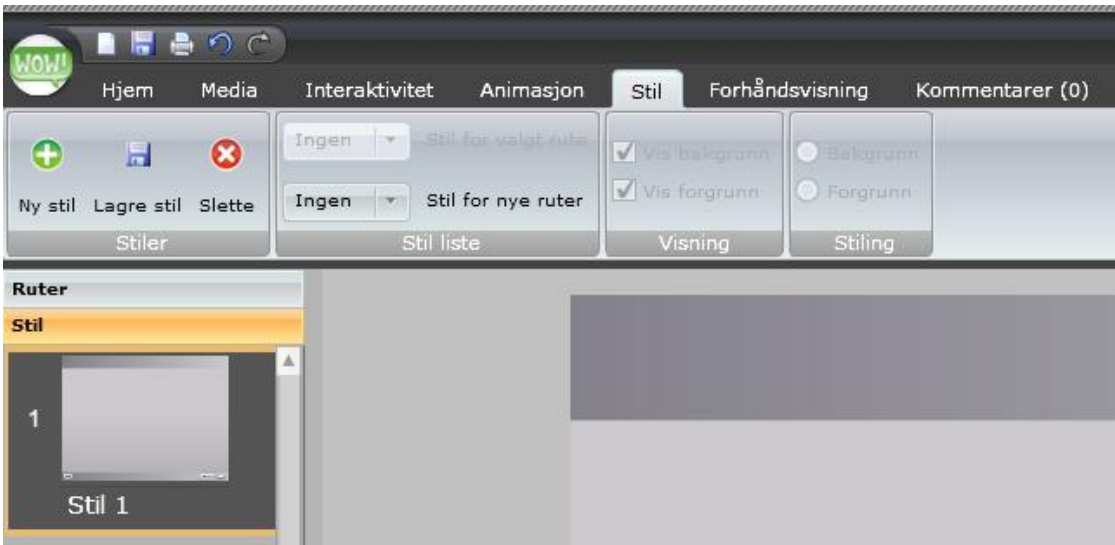

**Ny stil:** Malen settes opp.

**Lagre stil:** Stilen lagres i biblioteket under "stil" og kan trekkes inn på ønsket rute, som en vanlig bakgrunn.

**Slette stil:** Stilen slettes.Når stilarbeidet er ferdig, går en tilbake til "ruter" i stil-menyen. Herfra kan du da velge forskjellige stiler for rutene.

*Tips: Det kan være hensiktsmessig å navngi stilruten for å enklere ha oversikt over stilene som kommer opp i rullegardinen, hvis man jobber med flere stiler i en produksjon.*

#### *Forhåndsvisning*

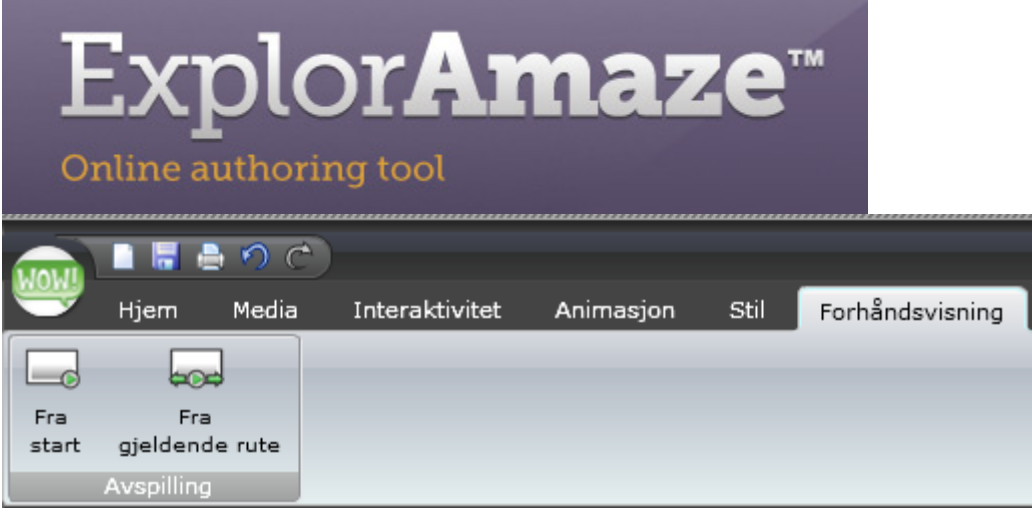

Forhåndsvisning av produksjonen kan kjøres fra start og fra gjeldende rute.

# **Flytting av ruter og underkapitler**

#### Explor**Amaze**™ Online authoring tool For å flytte rute til et annet sted på **Ruter** tidslinjen til venstre (oversikt over alle ruter) klikker man på den aktuelle ruten og drar den til ønsker plass på tidslinjen.  $\overline{1}$ Kopiering av rute gjøres ved å trykke shift+dra eller ved å markere ruten og Rute 2 velge kopier fra hovedmeny. Ved bruk av underpunkter ( for eksempel  $\overline{2}$ side 1.1) drar man en rute (underrute) m over en annen rute (hovedrute) og slipper den der. I det øyeblikk man holder ruten Rute Rute 1 over hovedrute vil det lyse grønt på begge sider. National Action<br>Supervisor and Sup-<br>National Supervisor 3 For å flytte underside til nivå 1 drar man i ruten og slipper den over ruten der den skal vises. Det skal vises en grønn linje Rute 1 der hvor ruten skal slippes.

đ

 $\overline{4}$ 

Rute 7

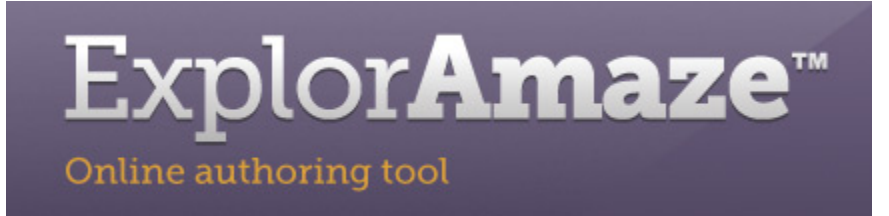

# **Lasting av aller ruter**

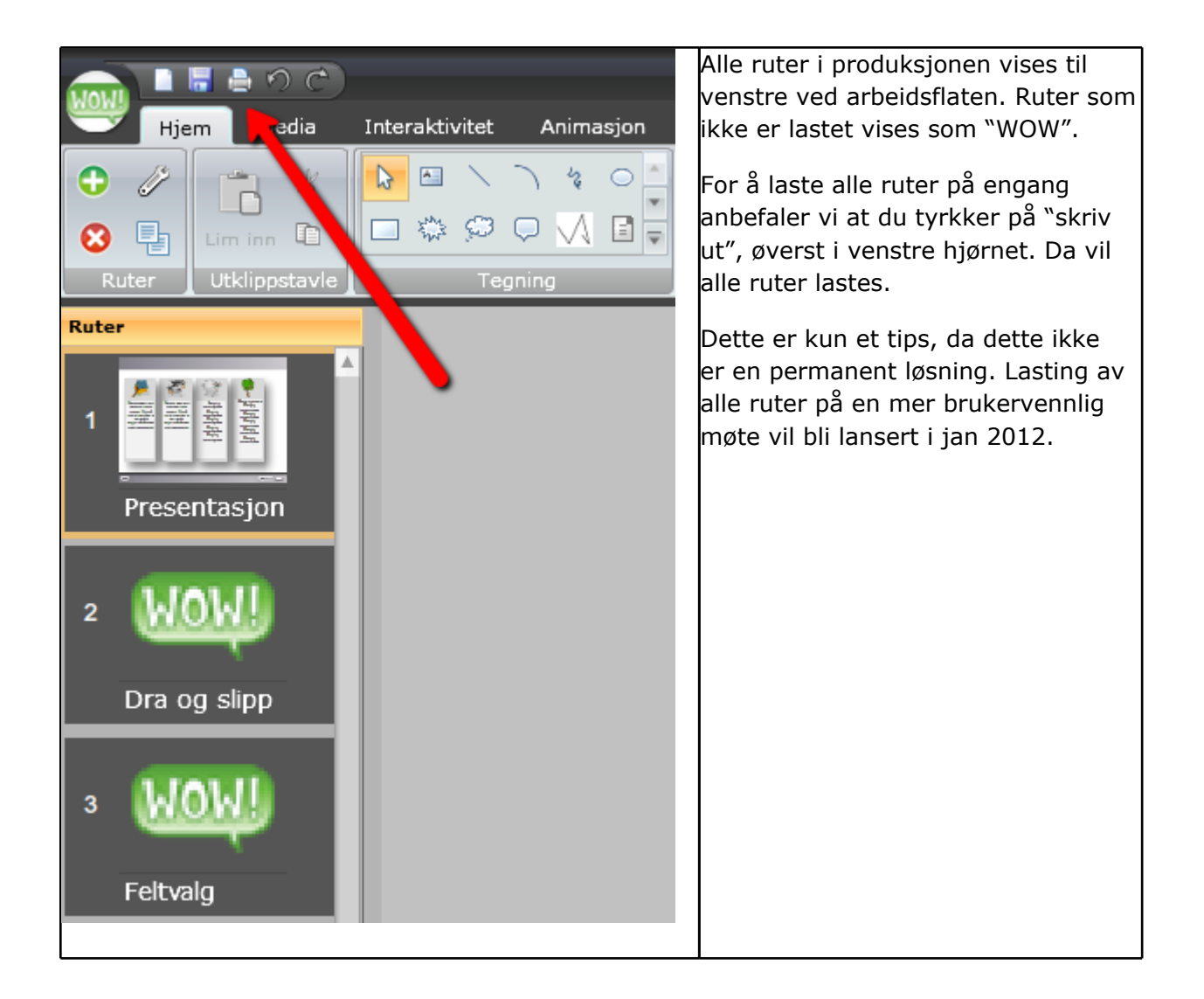

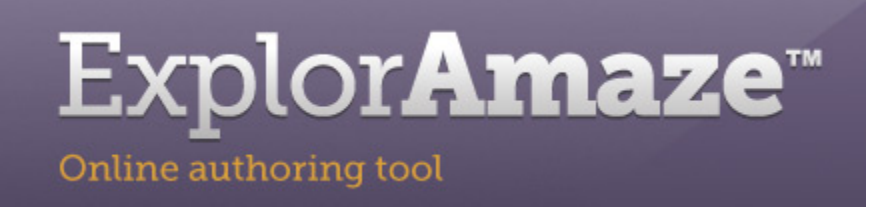

# **Innholdsfortegnelse og resultatside**

Legges til som en vanlig sidemal ved å velge "ny rute" og velge enten innholdsfortegnelse eller resultatside.

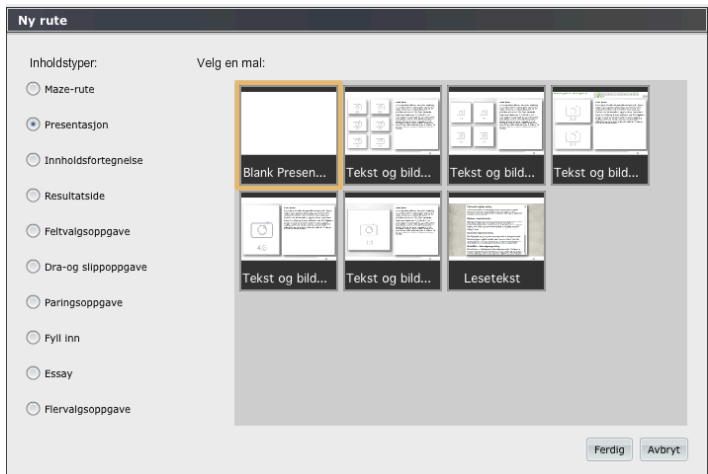

#### *Innholdsfortegnelse*

Følgende valg blir tilgjengelige før innholdsfortegnelsen opprettes:

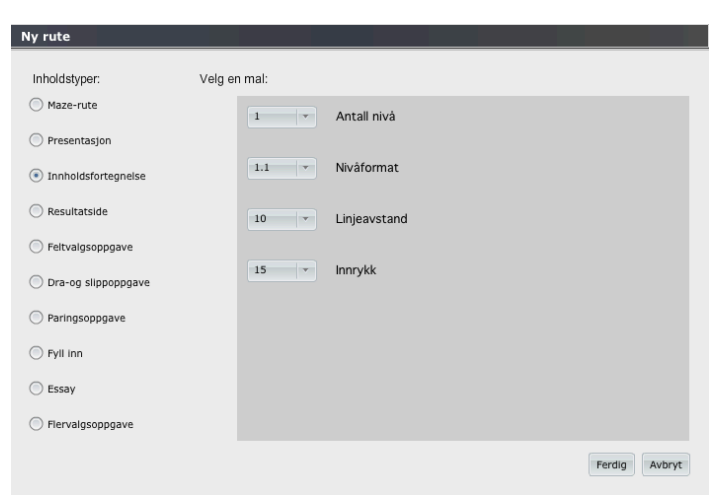

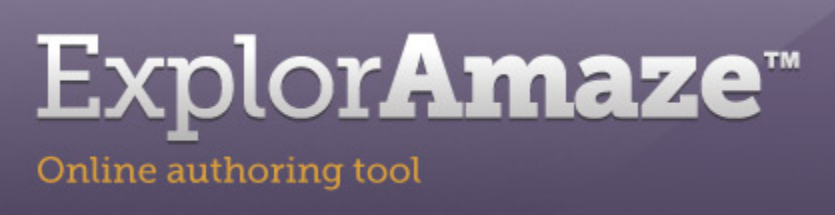

Antall nivå: 3 nivåer er tilgjengelige. Navigasjonsmenyen til Lingua Planet er laget med 2 nivåer.

Nivåformat, linjeavstand og innrykk: formatteringsalternativer for liste.

Når produksjonen endres med flere slides eller ved endringer i navn, må innholdsfortegnelsen genereres på nytt:

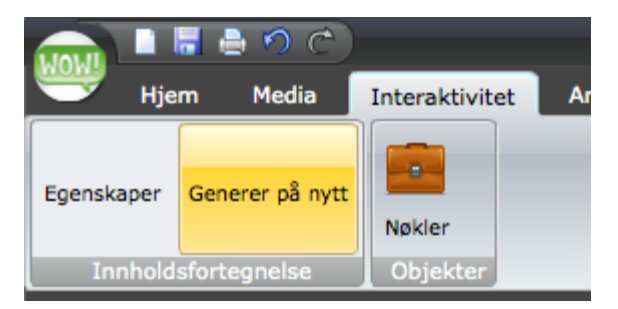

Under "Egenskaper" kan oppgaveutvikler endre på formatteringen på innholdsfortegnelsen som ble satt da innholdsfortegnelsen ble opprettet:

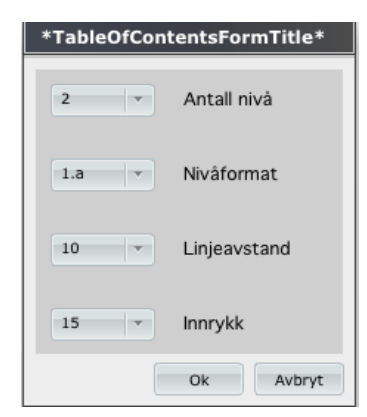

Det er mulig å editere utseendet på innholdsfortegnelsen (vanlige editeringsalternativ som kan gjøres i scrollcontainer).

NB! Ved regenerering av innholdsfortegnelsen vil denne formatteringen måtte gjøres på nytt, så det anbefales at produksjonen er helt ferdig før det brukes tid på formattering.

#### *Resultatside*

Siden genereres automatisk

**Besøkt**: når en oppgave er besvart, hukes det av for at siden er besøkt

**Logg:** Loggen for den aktuelle siden vises over resultatsiden

Tittel på siden er klikkbar og fører brukeren fra resultatsiden og til den aktuelle siden

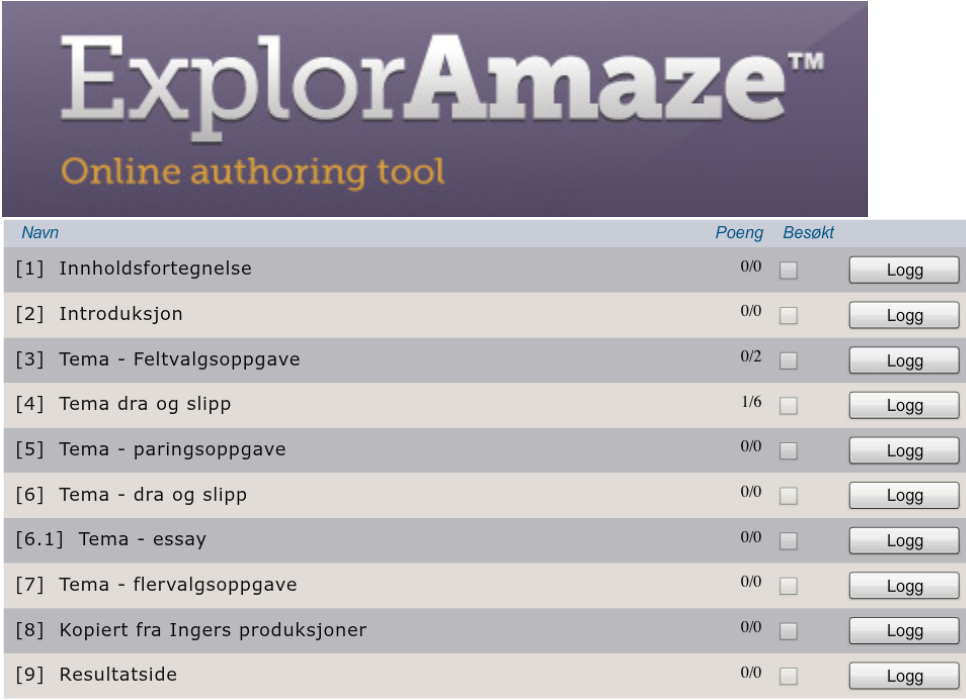

Siden må regenereres hvis det gjøres endringer i produksjonen som påvirker antall sider eller navn på side:

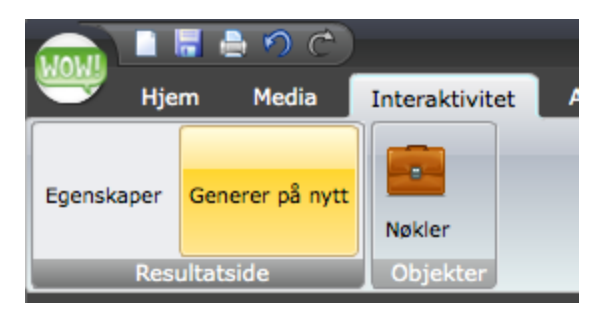

# **Kopiering av slides fra en produksjon til en annen**

Det er mulig å plukke en eller flere sider fra en eksisterende produksjon inn i produksjonen du arbeider med:

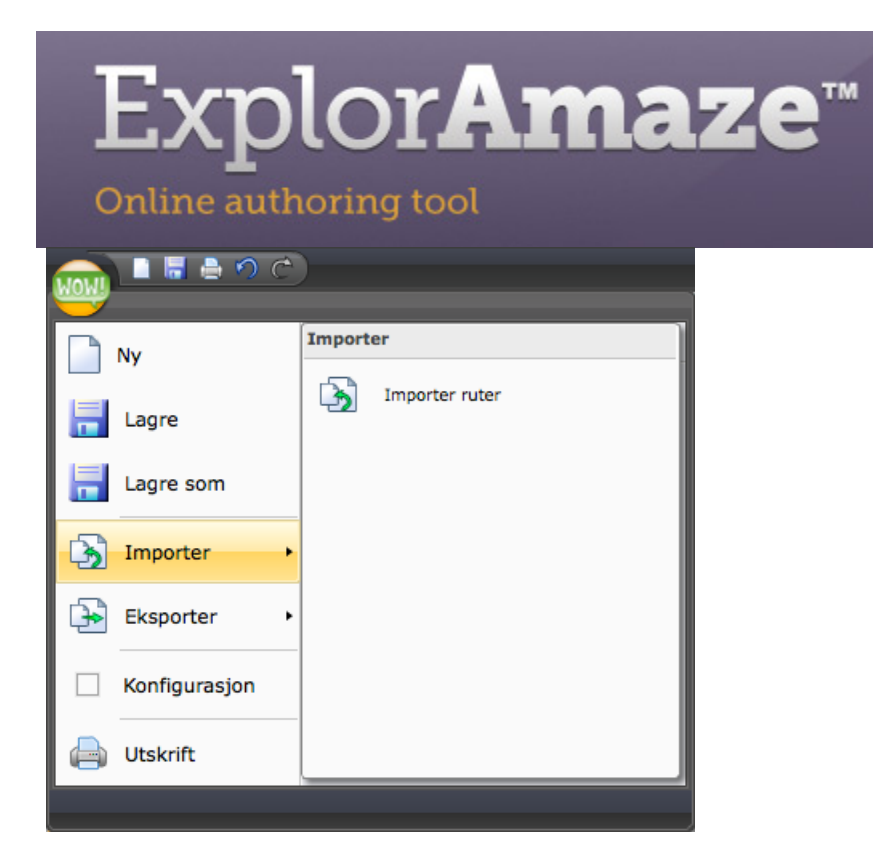

- Når du velger "Importer ruter" vil produksjonene dine vises.
- Klikk på en av produksjonene og så på +-tegnet for å vise slides i produksjonen:

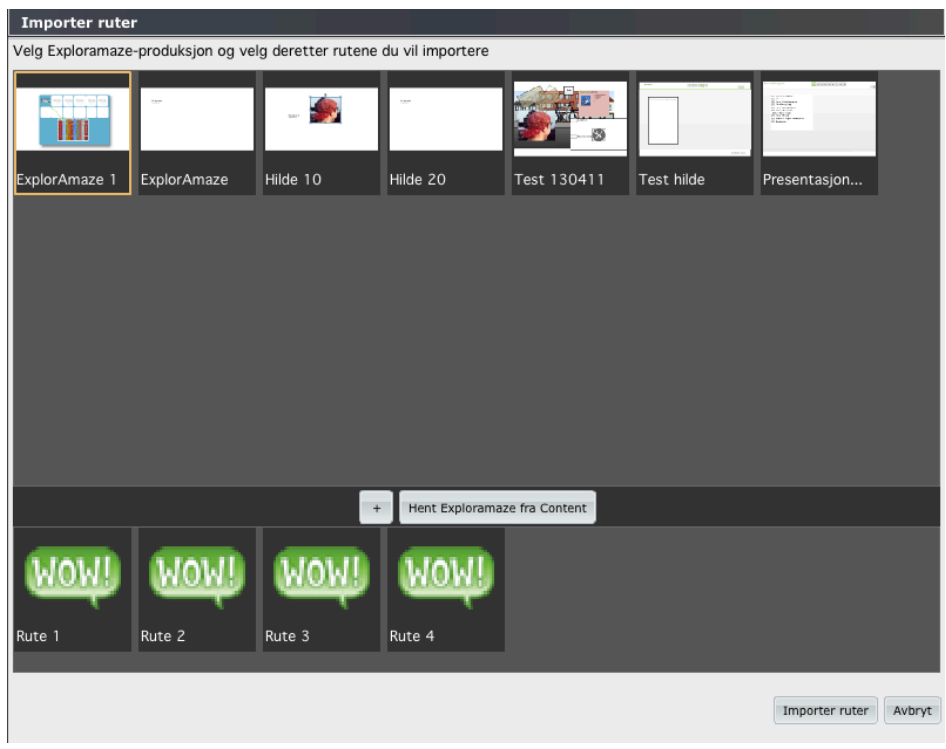

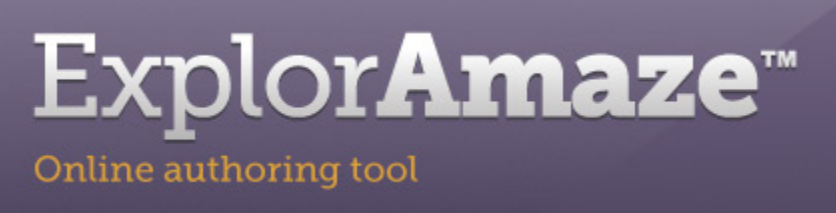

*Pr i dag lastes dessverre ikke miniatyrbilder at de sider som er tilgjengelig. Da anbefales å* navngi alle sidene slik at de er letter å finne frem til. Dette vil bli utbedret i version 3.0 av *ExplorAmaze.*

Velg ett eller flere bilder ved å klikke på Ctrl + aktuelle sider. Innholdet kopieres med formattering, handlinger etc. Dette må da justeres slik at det passer med den nye produksjonen.

# **Knapper**

Knapper kan enten bli lagt på hver enkelt side eller på stilen som gjelder for hele produksjonen. Opprett en tekstboks og formater den slik at den ser ut som knapp. Du kan også laste opp et bilde som kan være en knapp. Deretter legger du til handling på knappen. Handling kan være "Neste", "Tilbake" ,"Svar", " Nullstill"osv.

Vi anbefaler at knapper blir lagt på stil for å forenkle produksjonsprosessen. Hve produksjon kan være tilknyttet flere stiler som kan ha varierte knapper på.

#### *Tilbakemelding/logg for den enkelte side*

For å vise logg og tilbakemeldin for hver siden kan man legge på en knapp tilknyttet handlingen "åpne tilbakemelding". I eksemplet nedenfor har vi kalt knappen "Logg". Ved å klikke på denne knappen vil da tilbakemeldingsboksen for oppgaven / siden vises.

Logg

**NULLSTILL** 

Loggen er også tilgjengelig fra resultatsiden.

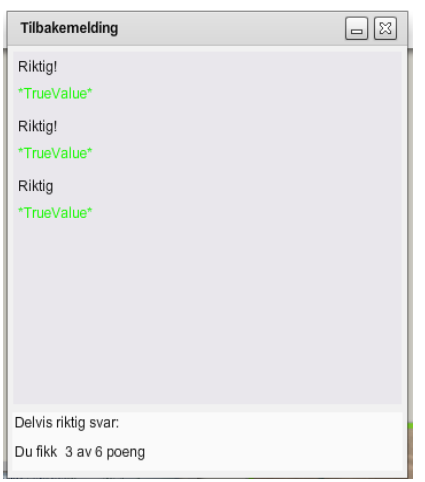

# Explor**Amaze**™

Online authoring tool

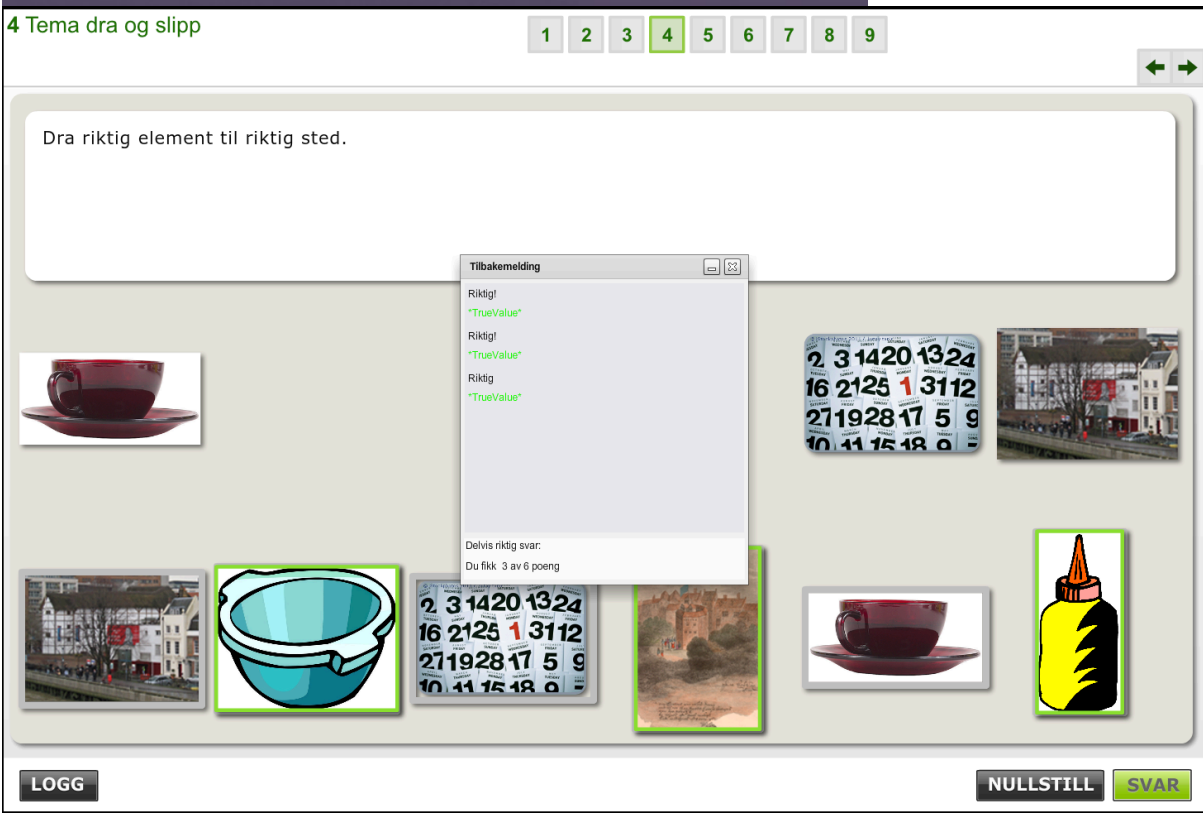